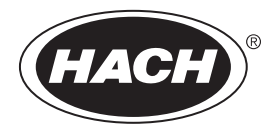

DOC342.91.80488

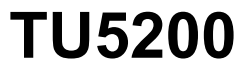

08/2023, Edition 7

**Manuel d'utilisation**

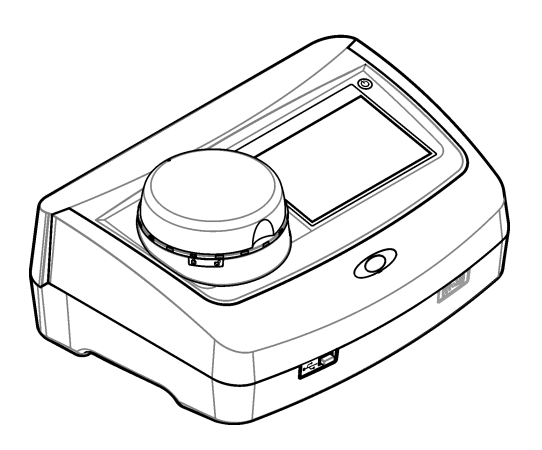

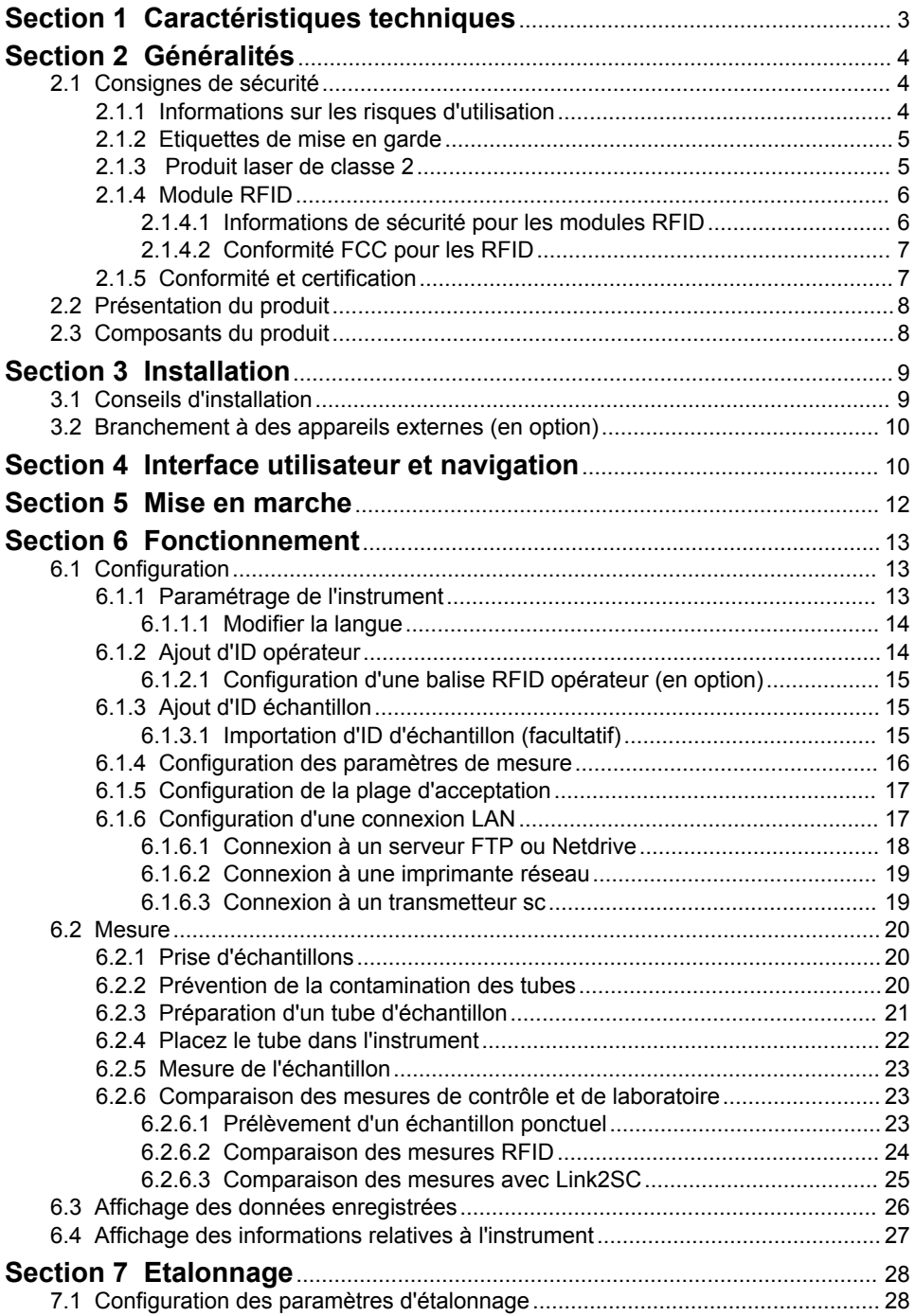

# Table des matières

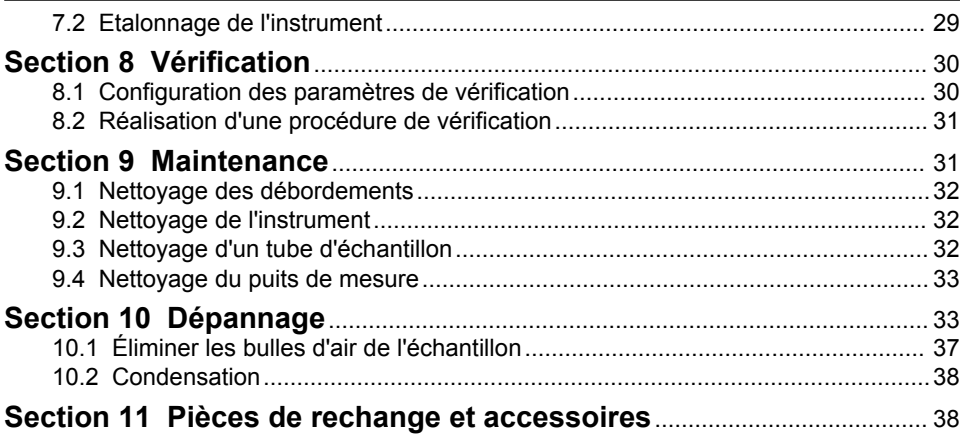

# <span id="page-4-0"></span>**Section 1 Caractéristiques techniques**

**Caractéristique Détails** Méthode de mesure Néphélométrie avec la lumière diffusée recueillie avec un angle de 90° par rapport à la lumière incidente et à 360° autour du flacon de l'échantillon. Méthode principale de conformité Méthode Hach 10258 conforme aux normes EPA<sup>1</sup> Dimensions (L x P x H)  $41 \times 28 \times 12.5$  cm (16 x 11 x 7,7 pouces) Poids 2,37 kg (5,23 lb) Boîtier IP20 Classe de protection | Instrument : III ; alimentation : I Niveau de pollution  $\vert$  2 Catégorie de surtension III Alimentation électrique Instrument : 15 V CC, 2 A ; alimentation : de 100 à 240 V c.a. ± 10%, 50/60 Hz Température de fonctionnement 10 à 40 °C (50 à 104 °F) Température de stockage <sup>|</sup> -30 à 60 °C (-22 à 140 °F) Humidité Humidité relative de 5 à 95 %, sans-condensation Conditions environnementales Utilisation en intérieur Altitude 2 000 m (6 562 pieds) maximum Display (Ecran) Ecran tactile couleur de 17,8 mm (7 po) Laser **Produit laser de classe 2 :** Contient un laser de classe 2 non réparable par l'utilisateur. Source de lumière optique 650 nm, maximum 0,43 mW Unités de mesure | NTU, FNU, TE/F, FTU, EBC, mg/l, mNTU<sup>2</sup> ou mFNU Plage de mesure De 0 à 700 NTU, FNU, TE/F, FTU ; de 0 à 100 mg/l ; de 0 à 175 EBC Exactitude  $\pm 2\%$  de la mesure plus 0,1 NTU de 0 à 40 NTU ± 10 % du relevé de 40 à 700 NTU basé sur l'étalon principal de formazine à 25 °C (77 °F). Linéarité  $\vert$  Supérieure à 1 % de 0 à 40 NTU sur la formazine à 25 °C (77 °F) Précision  $\leq$  40 NTU : 0,002 NTU ou 1 % (la plus grande valeur) ; > 40 NTU : 3,5 % basé sur l'étalon principal de formazine à 25 °C (77 °F) Lumière parasite  $|$  < 0.01 NTU

Ces caractéristiques sont susceptibles d'être modifiées sans avis préalable.

<sup>1</sup> <http://www.hach.com>

 $2 \t 1$  mNTU = 0.001 NTU

<span id="page-5-0"></span>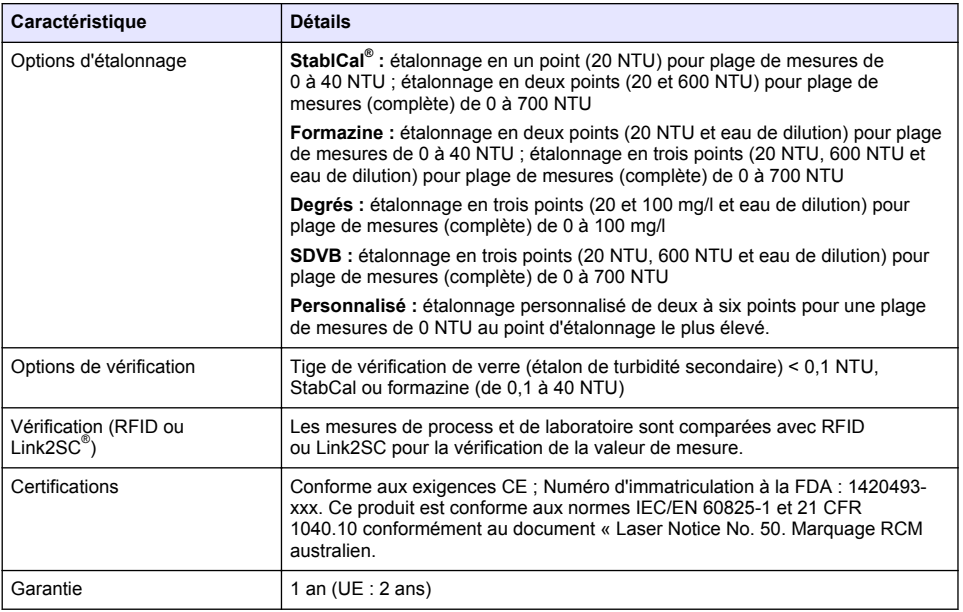

# **Section 2 Généralités**

En aucun cas le fabricant ne pourra être tenu responsable des dommages résultant d'une utilisation incorrecte du produit ou du non-respect des instructions du manuel. Le constructeur se réserve le droit d'apporter des modifications à ce manuel et aux produits décrits, à tout moment, sans avertissement ni obligation. Les éditions révisées se trouvent sur le site Internet du fabricant.

## **2.1 Consignes de sécurité**

Le fabricant décline toute responsabilité quant aux dégâts liés à une application ou un usage inappropriés de ce produit, y compris, sans toutefois s'y limiter, des dommages directs ou indirects, ainsi que des dommages consécutifs, et rejette toute responsabilité quant à ces dommages dans la mesure où la loi applicable le permet. L'utilisateur est seul responsable de la vérification des risques d'application critiques et de la mise en place de mécanismes de protection des processus en cas de défaillance de l'équipement.

Veuillez lire l'ensemble du manuel avant le déballage, la configuration ou la mise en fonctionnement de cet appareil. Respectez toutes les déclarations de prudence et d'attention. Le non-respect de cette procédure peut conduire à des blessures graves de l'opérateur ou à des dégâts sur le matériel.

Assurez-vous que la protection fournie par cet équipement n'est pas compromise. Ne pas utiliser ou installer cet équipement autrement qu'indiqué dans le présent manuel.

### **2.1.1 Informations sur les risques d'utilisation**

## **D A N G E R**

Indique une situation de danger potentiel ou imminent qui, si elle n'est pas évitée, entraîne des blessures graves, voire mortelles.

### **A AVERTISSEMENT**

Indique une situation de danger potentiel ou imminent qui, si elle n'est pas évitée, peut entraîner des blessures graves, voire mortelles.

## **A T T E N T I O N**

Indique une situation de danger potentiel qui peut entraîner des blessures mineures ou légères.

## *A V I S*

<span id="page-6-0"></span>Indique une situation qui, si elle n'est pas évitée, peut occasionner l'endommagement du matériel. Informations nécessitant une attention particulière.

### **2.1.2 Etiquettes de mise en garde**

Lisez toutes les étiquettes et tous les repères apposés sur l'instrument. Des personnes peuvent se blesser et le matériel peut être endommagé si ces instructions ne sont pas respectées. Tout symbole sur l'appareil renvoie à une instruction de mise en garde dans le manuel.

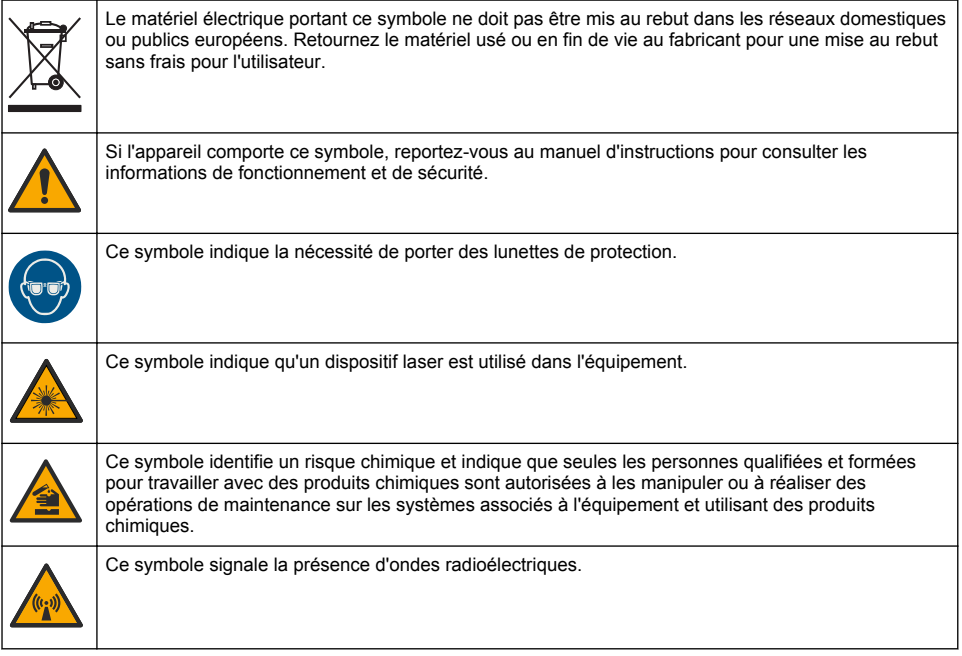

### **2.1.3 Produit laser de classe 2**

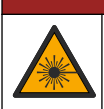

Risque de blessures corporelles. Ne retirez jamais les caches de l'appareil. L'appareil contient un laser susceptible de provoquer des blessures en cas d'exposition.

**D A N G E R**

<span id="page-7-0"></span>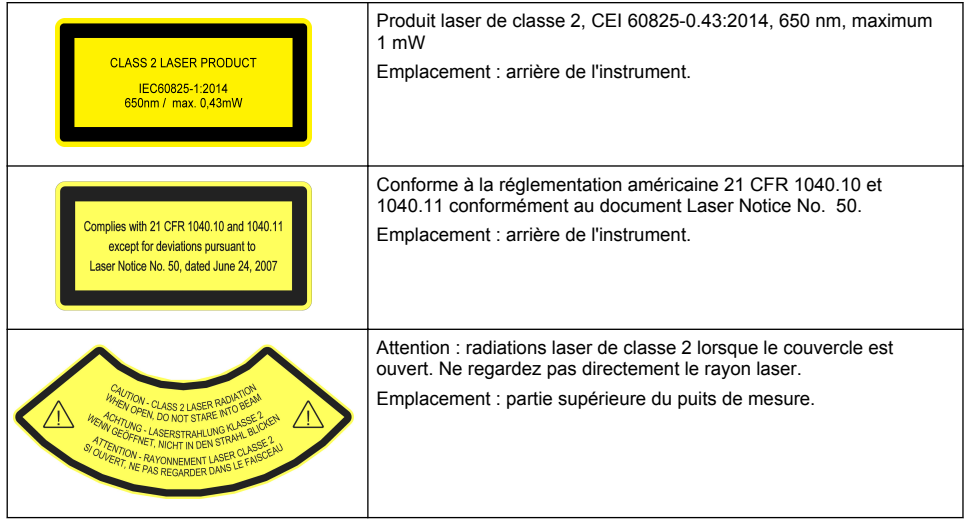

Cet instrument est un produit laser de Classe 2. Des radiations laser visibles se produisent uniquement lorsque l'instrument est défectueux ou lorsque son couvercle est ouvert. Ce produit est conforme aux normes EN 61010-1, « Règles de sécurité pour appareils électriques de mesurage, de régulation et de laboratoire » et IEC/EN 60825-1, « Sécurité des appareils à laser », ainsi que 21 CFR 1040.10 conformément au document « Laser Notice No. 50 ». Consultez les étiquettes sur l'instrument qui fournit les informations relatives au laser.

## **2.1.4 Module RFID**

Les instruments équipés du module RFID en option reçoivent et transmettent les informations et les données. Le module RFID fonctionne à une fréquence de 13,56 MHz.

La technologie RFID est une application radio. Les applications radio sont soumises aux conditions nationales d'autorisation.

En cas de doute, contactez le fabricant.

### **2.1.4.1 Informations de sécurité pour les modules RFID**

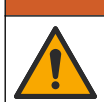

Dangers multiples. Ne démontez pas l'appareil pour l'entretien. Si les composants internes doivent être nettoyés ou réparés, contactez le fabricant.

## **A AVERTISSEMENT**

**A V E R T I S S E M E N T**

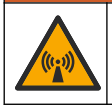

Risque lié au rayonnement électromagnétique. N'utilisez pas l'instrument dans des environnements dangereux.

## *A V I S*

Cet instrument est sensible aux interférences électromagnétiques et électromécaniques. Ces interférences peuvent avoir un effet sur les performances d'analyse de l'instrument. Ne placez pas cet instrument à proximité d'un équipement pouvant entraîner des interférences.

Tenez compte des informations de sécurité suivantes pour utiliser l'instrument conformément aux exigences locales, régionales et nationales.

• N'utilisez pas l'instrument dans des hôpitaux et autres établissements équivalents, ni près d'équipements médicaux, tels que les stimulateurs cardiaques ou les prothèses auditives.

- <span id="page-8-0"></span>• N'utilisez pas l'instrument à proximité de substances très inflammables, telles que des combustibles, produits chimiques facilement inflammables et explosifs.
- N'utilisez pas l'instrument à proximité de poussières, vapeurs et gaz inflammables.
- Tenez l'instrument à l'écart des vibrations et chocs puissants.
- L'instrument peut provoquer des interférences à proximité immédiate des téléviseurs, postes de radio et ordinateurs.
- La garantie ne couvre ni les dégâts causés par une mauvaise utilisation ni l'usure.

#### **2.1.4.2 Conformité FCC pour les RFID**

Cet instrument peut contenir un dispositif RFID (radio frequency identification device) enregistré. Reportez-vous au Tableau 1 pour connaître les informations d'enregistrement de la FCC (Federal Communications Commission).

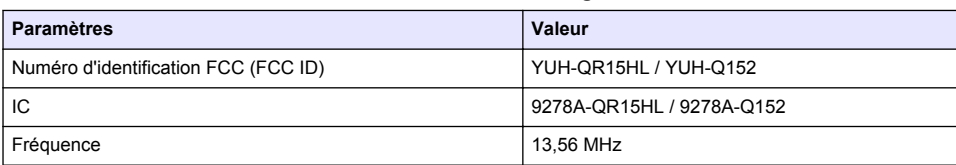

#### **Tableau 1 Informations d'enregistrement**

#### **2.1.5 Conformité et certification**

### **A ATTENTION** Cet équipement n'est pas conçu pour être utilisé dans des environnements résidentiels et peut ne pas offrir une protection adéquate à la réception radio dans de tels environnements.

#### **Règlement canadien sur les équipements causant des interférences radio, ICES-003, Classe A** :

Les données d'essai correspondantes sont conservées chez le constructeur.

Cet appareil numérique de classe A respecte toutes les exigences du Règlement sur le matériel brouilleur du Canada.

Cet appareil numérique de classe A répond à toutes les exigences de la réglementation canadienne sur les équipements provoquant des interférences.

#### **FCC part 15, limites de classe A :**

Les données d'essai correspondantes sont conservées chez le constructeur. L'appareil est conforme à la partie 15 de la règlementation FCC. Le fonctionnement est soumis aux conditions suivantes :

- **1.** Cet équipement ne peut pas causer d'interférence nuisible.
- **2.** Cet équipement doit accepter toutes les interférences reçues, y compris celles qui pourraient entraîner un fonctionnement inattendu.

Les modifications de cet équipement qui n'ont pas été expressément approuvées par le responsable de la conformité pourraient annuler l'autorité dont l'utilisateur dispose pour utiliser cet équipement. Cet équipement a été testé et déclaré conforme aux limites définies pour les appareils numériques de classe A, conformément à la section 15 de la réglementation FCC. Ces limites ont pour but de fournir une protection raisonnable contre les interférences néfastes lorsque l'équipement fonctionne dans un environnement commercial. Cet équipement génère, utilise et peut irradier l'énergie des fréquences radio et, s'il n'est pas installé ou utilisé conformément au mode d'emploi, il peut entraîner des interférences dangereuses pour les communications radio. Le fonctionnement de cet équipement dans une zone résidentielle risque de causer des interférences nuisibles, dans ce cas l'utilisateur doit corriger les interférences à ses frais Les techniques ci-dessous peuvent permettre de réduire les problèmes d'interférences :

- **1.** Débrancher l'équipement de la prise de courant pour vérifier s'il est ou non la source des perturbations
- **2.** Si l'équipement est branché sur le même circuit de prises que l'appareil qui subit des interférences, branchez l'équipement sur un circuit différent.
- <span id="page-9-0"></span>**3.** Eloigner l'équipement du dispositif qui reçoit l'interférence.
- **4.** Repositionner l'antenne de réception du périphérique qui reçoit les interférences.
- **5.** Essayer plusieurs des techniques ci-dessus à la fois.

## **2.2 Présentation du produit**

Le turbidimètre TU5200 mesure la faible turbidité, principalement pour les applications d'eau potable terminées. Cet instrument de laboratoire est calibré en usine et mesure la lumière diffusée à un angle de 90° dans un rayon de 360° autour de l'axe du faisceau de lumière incidente. Utilisez l'écran tactile pour utiliser l'instrument. Reportez-vous à Figure 1.

Un module RFID est disponible en option. Figure 1 affiche le module RFID. Le module RFID permet de comparer facilement le processus et les mesures de turbidité en laboratoire.

Des tutoriels vidéo sont disponibles dans la section d'assistance du site Web du fabricant.

Pour plus d'informations sur les accessoires, voir [Pièces de rechange et accessoires](#page-39-0) à la page 38.

#### **Figure 1 Présentation générale du produit**

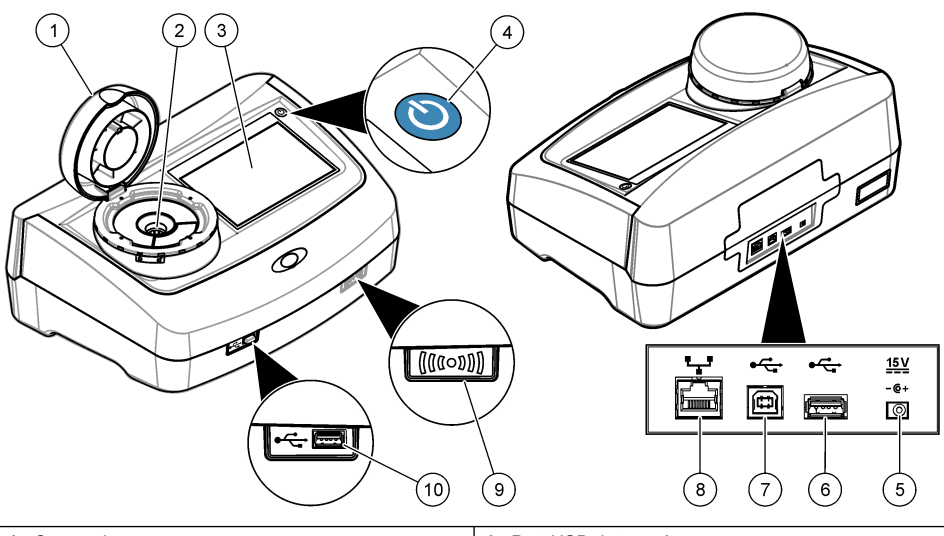

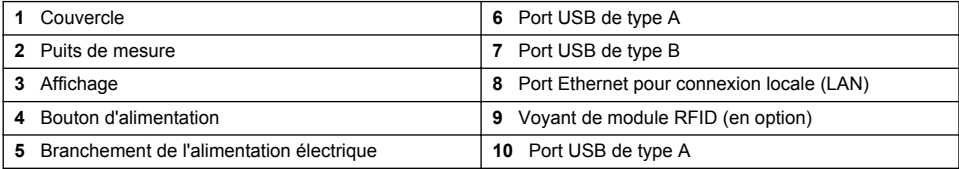

## **2.3 Composants du produit**

Assurez-vous d'avoir bien reçu tous les composants. Reportez-vous à la [Figure 2.](#page-10-0) Si un élément est absent ou endommagé, contactez immédiatement le fabricant ou un représentant.

#### <span id="page-10-0"></span>**Figure 2 Composants du produit**

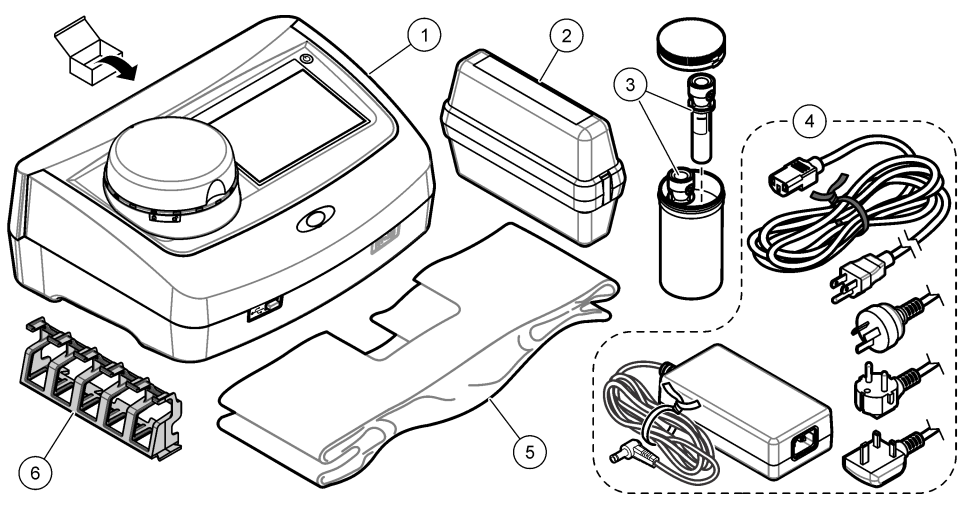

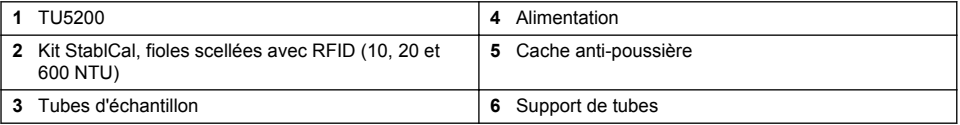

# **Section 3 Installation**

## **A ATTENTION**

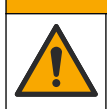

Dangers multiples. Seul le personnel qualifié doit effectuer les tâches détaillées dans cette section du document.

Cet instrument peut être utilisé jusqu'à une altitude de 3 100 m (10 710 pieds). Son utilisation à une altitude supérieure à 2 000 m peut légèrement augmenter le risque de défaillance de l'isolation, et entraîner un risque de choc électrique. Le fabricant conseille aux utilisateurs ayant des questions de contacter l'assistance technique.

## **3.1 Conseils d'installation**

Installez l'instrument :

- Sur une surface plane
- Dans un endroit propre, sec, bien ventilé et dont la température est sous contrôle
- Dans un endroit présentant le moins de vibrations possible et non exposé à la lumière directe du soleil
- Dans un endroit offrant suffisamment d'espace autour de l'instrument pour effectuer les connexions et les interventions de maintenance
- Dans un endroit où l'interrupteur et le cordon d'alimentation sont visibles et facilement accessibles

## <span id="page-11-0"></span>**3.2 Branchement à des appareils externes (en option)**

*A V I S*

La sécurité du réseau et du point d'accès relève de la responsabilité du client utilisant l'appareil sans fil. Le fabricant ne peut être tenu pour responsable des dommages, y compris mais sans s'y limiter, indirects, particuliers, fortuits ou accessoires occasionnés en raison d'une brèche dans la sécurité du réseau ou d'une violation de la sécurité du réseau.

L'instrument est doté de trois ports USB 1.1 et d'un port Ethernet. Reportez-vous à [Figure 1](#page-9-0) à la page 8.

**USB type A port** (Port A de type USB) : pour la connexion à une imprimante, un scanner USB manuel de codes à barres, un lecteur USB, un clavier<sup>3</sup> ou module 10 SIP.

**USB type B port** (Port B de type USB) : pour la connexion à un PC.

**Ethernet port** (Port Ethernet) : pour la connexion à un réseau local (LAN) à l'aide d'un câble blindé (par ex., STP, FTP, S/FTP). La longueur maximale du câble blindé est de 20 m. Pour identifier une connexion LAN le cas échéant, reportez-vous à [Configuration d'une connexion LAN](#page-18-0) à la page 17.

*Remarque : la longueur des câbles USB ne doit pas dépasser 3 m.*

## **Section 4 Interface utilisateur et navigation**

L'écran de l'instrument est un écran tactile. Utilisez uniquement le bout du doigt propre et sec pour parcourir les fonctions de l'écran tactile. N'utilisez pas la pointe d'écriture de stylos ou de crayons, ni aucun autre objet pointu pour effectuer les sélections à l'écran au risque d'endommager l'écran.

Voir [Figure 3](#page-12-0) pour une vue d'ensemble de l'écran d'accueil.

<sup>&</sup>lt;sup>3</sup> A la place des écrans tactiles, vous pouvez utiliser un clavier pour saisir le texte dans les cases textuelles à l'écran (par ex., mots de passe et ID échantillon).

<span id="page-12-0"></span>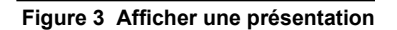

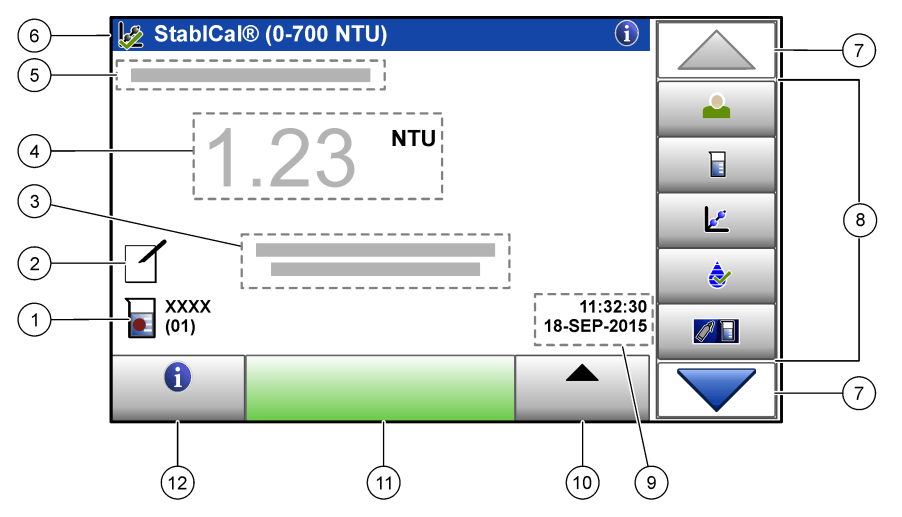

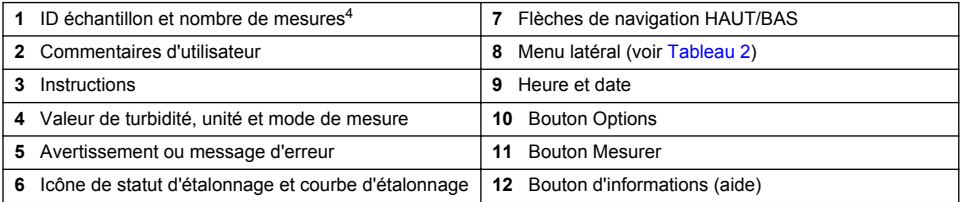

### **Tableau 2 Icônes du menu latéral**

| Icône          | <b>Description</b>                                                                                                    |
|----------------|----------------------------------------------------------------------------------------------------|
| Connexion      | Connexions ou déconnexions d'un opérateur. Pour se brancher, sélectionnez un<br>ID opérateur, puis appuyez sur Brancher. Pour débrancher, appuyez sur Débrancher.<br>Remarque : Lorsqu'un opérateur est connecté, l'icône de connexion est remplacée par l'icône<br>sélectionnée pour l'ID opérateur (par ex., un poisson, papillon ou un ballon de football) et le texte<br>« Connexion » est remplacé par l'ID opérateur. |
| ID échantillon | Sélectionne l'ID échantillon.                                                                                                    |
| Etalonnage     | Commence un étalonnage.                                                                                                    |
| Vérification   | Commence une vérification.                                                                                                    |
| Link2SC        | Compare des mesures de process et de laboratoire.                                                                                                    |

<sup>4</sup> Le nombre de mesures augmente de un chaque fois qu'une mesure est terminée.

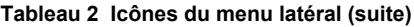

<span id="page-13-0"></span>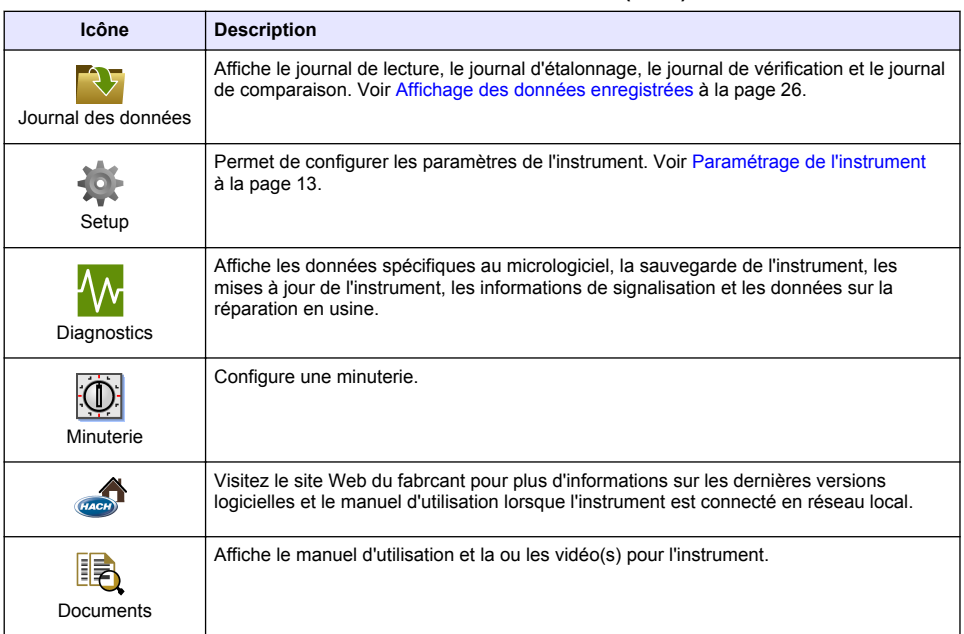

# **Section 5 Mise en marche**

# **AATTENTION**

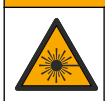

Risque de blessures corporelles. Ne retirez jamais les caches de l'appareil. L'appareil contient un laser susceptible de provoquer des blessures en cas d'exposition.

## **A ATTENTION**

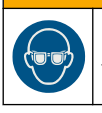

Risque de blessures corporelles. Ne regardez pas dans le puits de mesure lorsque l'appareil est sous tension.

Reportez-vous aux étapes illustrées ci-dessous pour relier l'instrument à l'alimentation et démarrer l'instrument.

Une fois le menu de langue affiché, sélectionnez la langue, puis appuyez sur **OK**. L'autodiagnostic démarre.

*Remarque : Pour changer la langue après le démarrage initial, voir* [Modifier la langue](#page-15-0) *à la page 14.*

<span id="page-14-0"></span>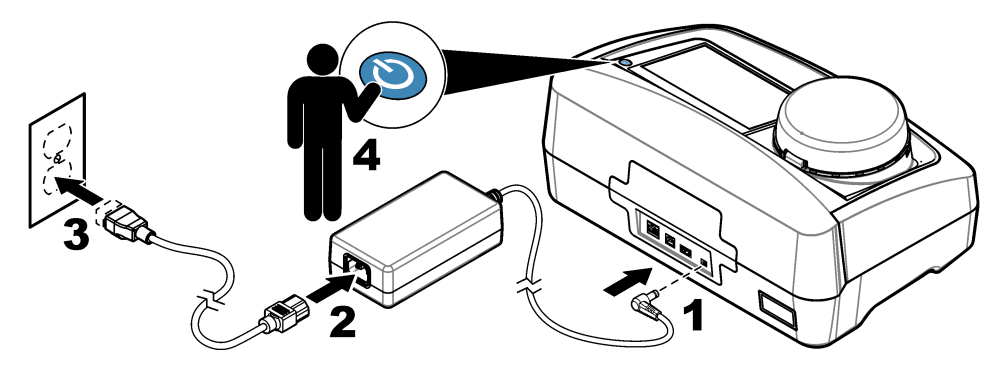

# **Section 6 Fonctionnement**

## **6.1 Configuration**

## **6.1.1 Paramétrage de l'instrument**

- 1. Appuyez sur veleux fois, puis appuyez sur **Configurer**.
- **2.** Sélectionnez une option.

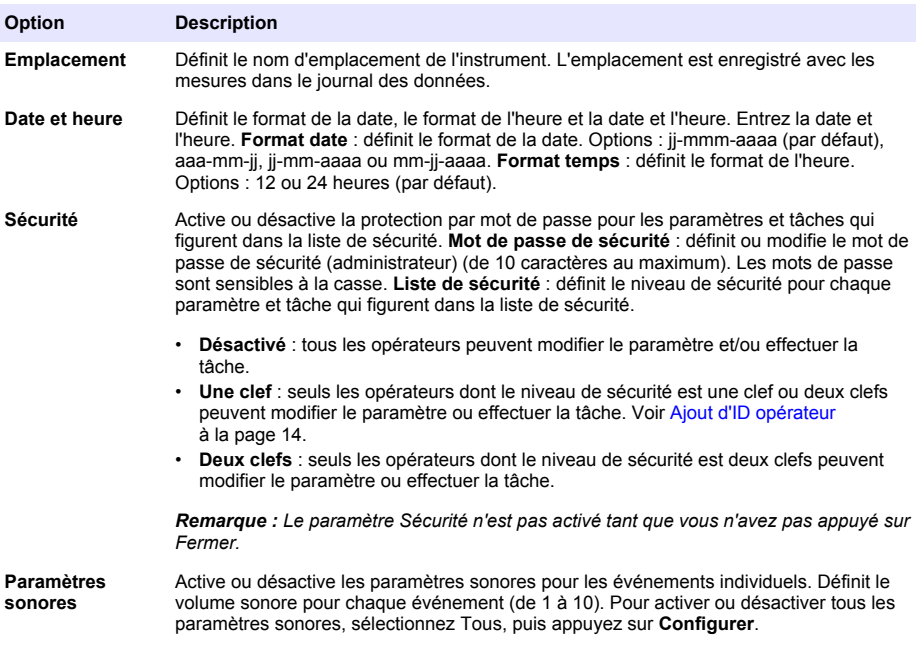

<span id="page-15-0"></span>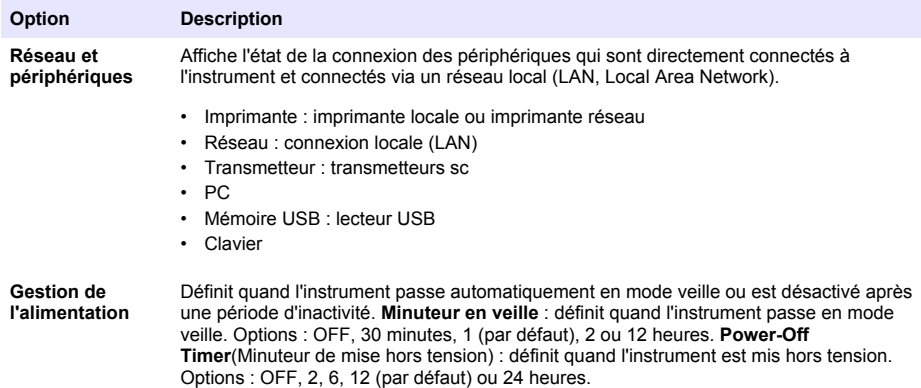

#### **6.1.1.1 Modifier la langue**

### *A V I S*

Patientez pendant 20 secondes au minimum après la mise hors tension de l'instrument avant de le remettre sous tension pour éviter tout dommage.

Pour modifier la langue après le démarrage initial, procédez comme suit.

- **1.** Eteignez l'instrument.
- **2.** Mettez l'instrument sous tension.
- **3.** Lors du démarrage, touchez l'affichage pour afficher le menu de langue (pendant environ 45 secondes).
- **4.** Une fois le menu de langue affiché, sélectionnez la langue, puis appuyez sur **OK**.

### **6.1.2 Ajout d'ID opérateur**

Ajoutez un ID opérateur unique pour chaque personne qui mesure les échantillons (30 au maximum). Sélectionnez une icône, un mot de passe opérateur et un niveau de sécurité pour chaque ID opérateur.

- **1.** Appuyez sur **Connexion**.
- **2.** Appuyez sur **Options**>**Nouveau**.
- **3.** Entrez un nouvel ID opérateur (10 caractères au maximum), puis appuyez sur **OK**.
- **4.** Appuyez sur les flèches **GAUCHE** et **DROITE** pour sélectionner l'icône pour l'ID opérateur (par ex., poisson, papillon ou ballon de football).
- **5.** Appuyez sur **Mot de passe utilisateur**, puis entrez un mot de passe pour l'ID opérateur. *Remarque : Les mots de passe sont sensibles à la casse.*
- **6.** Appuyez sur **Niveau de sécurité**, puis sélectionnez le niveau de sécurité pour l'ID opérateur.
	- **Désactivé** : l'opérateur ne peut pas modifier les paramètres ni effectuer aucune tâche sur les paramètres de sécurité dont le niveau de sécurité comporte une ou deux clefs.
	- **Une clef** : l'opérateur peut modifier tous les paramètres et effectuer toutes les tâches sur les paramètres de sécurité dont le niveau de sécurité est désactivé ou comporte une clef.
	- **Deux clefs** : l'opérateur peut modifier tous les paramètres et effectuer toutes les tâches sur les paramètres de sécurité.

*Remarque : Avant de sélectionner un niveau de sécurité, le paramètre de sécurité doit être activé. Voir*  [Paramétrage de l'instrument](#page-14-0) *à la page 13.*

**7.** Appuyez sur **OK**>**Fermer**.

- <span id="page-16-0"></span>**8.** Pour modifier un ID opérateur, sélectionnez-le puis appuyez sur **Options**>**Modifier**.
- **9.** Pour supprimer un ID opérateur, sélectionnez-le puis appuyez sur **Options**>**Supprimer**>**OK**.

### **6.1.2.1 Configuration d'une balise RFID opérateur (en option)**

Pour utiliser une balise RFID opérateur pour se connecter à l'instrument, enregistrez l'ID opérateur applicable sur une balise RFID opérateur comme suit :

- **1.** Appuyez sur **Connexion**.
- **2.** Sélectionnez l'ID opérateur, puis appuyez sur **Options**>**Initialize RFID Tag** (Initialiser la balise RFID).
- **3.** Entrez le mot de passe pour l'ID opérateur le cas échéant.
- **4.** Suivez les étapes indiquées à l'écran.
- **5.** Appuyez sur **OK** pour remplacer l'ID opérateur sur la balise RFID par un nouvel ID opérateur le cas échéant.
- **6.** Appuyez sur **Fermer**.
- **7.** Placez la balise RFID opérateur devant le module RFID pour vous connecter.

### **6.1.3 Ajout d'ID échantillon**

Ajoutez un ID échantillon unique pour chaque échantillon (100 au maximum). L'ID échantillon identifie l'emplacement de l'échantillon ou d'autres informations spécifiques à l'échantillon.

Vous pouvez également importer dans l'instrument des ID échantillon à partir du fichier de feuille de calcul. Voir Importation d'ID d'échantillon (facultatif) à la page 15.

*Remarque : Lorsqu'un flacon d'échantillon comportant une étiquette RFID de l'échantillon est placé devant le module RFID, l'ID échantillon est automatiquement ajouté à l'instrument et sélectionné sur celui-ci.*

- **1.** Appuyez sur **Sample ID** (ID d'échantillon).
- **2.** Appuyez sur **Options**>**Nouveau**.
- **3.** Entrez un nouvel ID échantillon (20 caractères au maximum).
- **4.** Si le flacon d'échantillon comporte un code barres qui identifie l'ID échantillon, lisez ce code barres à l'aide d'un scanner manuel de codes barres connecté à l'instrument. Le code barres est ajouté à l'ID échantillon.
- **5.** Appuyez sur **OK**.
- **6.** Sélectionnez une option.

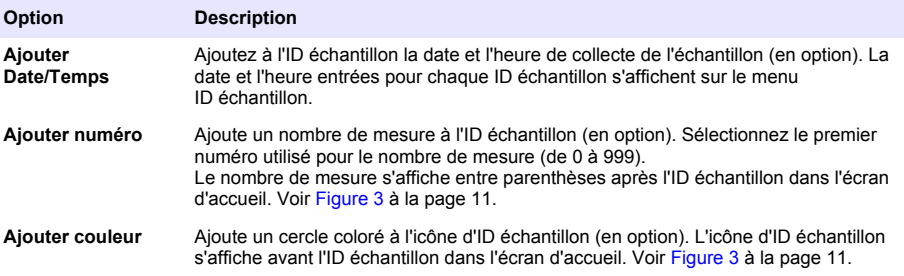

- **7.** Appuyez sur **OK**>**Fermer**.
- **8.** Pour modifier un ID échantillon, sélectionnez-le, puis appuyez sur **Options**>**Modifier**>**OK**.
- **9.** Pour supprimer un ID échantillon, sélectionnez-le, puis appuyez sur **Options**>**Supprimer**>**OK**.

#### **6.1.3.1 Importation d'ID d'échantillon (facultatif)**

Importez des ID d'échantillon à partir d'une feuille de calcul sur une clé USB.

*Remarque : les ID d'échantillon importés ne peuvent pas être modifiés.*

- <span id="page-17-0"></span>**1.** Sur un ordinateur, créez une nouvelle feuille de calcul.
- **2.** En haut de la première colonne, saisissez comme titre Numéro de ligne;ID d'échantillon;Date et heure.
- **3.** Saisissez les informations concernant un ID d'échantillon dans chaque ligne suivant le titre. Veillez à n'insérer aucune espace.

#### **Exemple :**

Numéro de ligne;ID d'échantillon;Date et heure

1;Aération;13.09.2015 10:03

2;Sortie;13.09.2015 06:30

3;Alimentation;13.09.2015 18:00

*Remarque : la date de collecte d'échantillon est facultative.*

- **4.** Créez un nouveau dossier sur une clé USB. Nommez ce dossier « IDéchantillon ».
- **5.** Enregistrez la feuille de calcul dans le dossier IDéchantillon au format CSV (valeurs séparées par des virgules) ou TXT (texte).
- **6.** Connectez la clé USB à un port USB de l'instrument.
- **7.** Sur l'instrument, appuyez sur **ID échantillon**>**Options**>**Importer la liste ID des echantillons**. Le nom de fichier de la ou des feuilles de calcul dans le dossier IDéchantillon s'affiche.
- **8.** Sélectionnez la feuille de calcul applicable, puis appuyez sur **OK**.

Les ID d'échantillon sont ajoutés à l'instrument.

### **6.1.4 Configuration des paramètres de mesure**

Sélectionnez le mode de mesure, les unités de mesure, les paramètres du journal des données, la résolution et plus encore.

- **1.** Sur l'écran de mesure principal, appuyez sur **Options**>**Réglage de la lecture**.
- **2.** Sélectionnez une option.

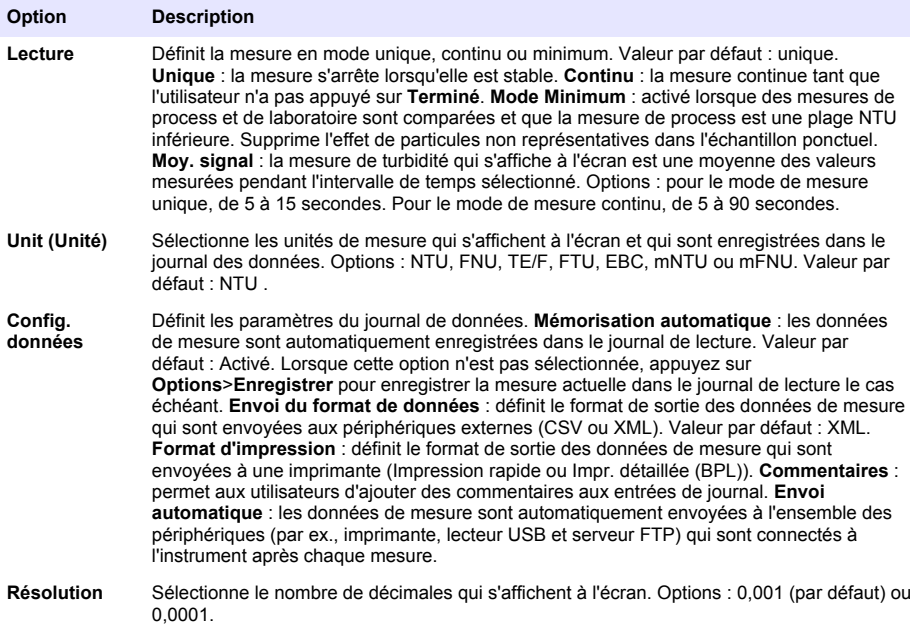

<span id="page-18-0"></span>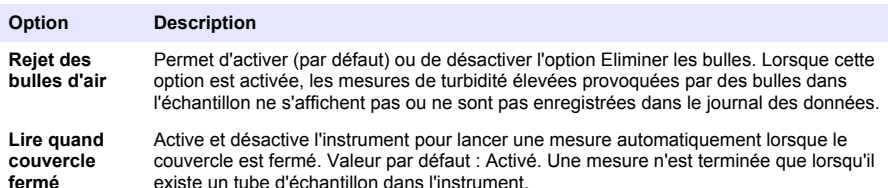

### **6.1.5 Configuration de la plage d'acceptation**

Avant de comparer les mesures de process et de laboratoire sur l'instrument, configurez la plage d'acceptation pour les résultats de comparaison. La plage d'acceptation consiste en la différence maximale permise entre les mesures de process et de laboratoire.

- **1.** Appuyez sur **LINK2SC**
- **2.** Appuyez sur **Options**>**Comparer la config.**.
- **3.** Appuyez sur **Plage d'acceptation**>**Unité**.
- **4.** Sélectionnez une option.

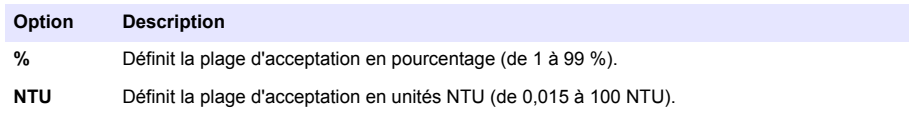

**5.** Appuyez sur **Valeur**, puis entrez la plage d'acceptation.

#### **6.1.6 Configuration d'une connexion LAN**

*A V I S*

La sécurité du réseau et du point d'accès relève de la responsabilité du client utilisant l'appareil sans fil. Le fabricant ne peut être tenu pour responsable des dommages, y compris mais sans s'y limiter, indirects, particuliers, fortuits ou accessoires occasionnés en raison d'une brèche dans la sécurité du réseau ou d'une violation de la sécurité du réseau.

Selon les recommandations du fabricant, un administrateur réseau doit effectuer cette tâche.

Configurez une connexion LAN au niveau de l'instrument pour effectuer une ou plusieurs des tâches suivantes.

- Afficher le site Web du fabricant sur l'instrument.
- Comparer les mesures de contrôle et de laboratoire avec Link2SC.
- Envoyer des données à une imprimante réseau compatible avec le protocole SNMP.
- Envoyer les données vers un dossier spécifique sur un serveur FTP.
- Envoyer des données vers un dossier spécifique sur un Netdrive.
- Afficher les mesures d'un ou plusieurs transmetteurs sur l'instrument.
- **1.** Connectez le port Ethernet à un réseau LAN avec un câble blindé (par ex. STP, FTP, S/FTP). *Remarque : la longueur maximale autorisée pour le câble blindé est de 20 m.*
- **2.** Appuyez deux fois sur ▼, puis appuyez sur **Setup** (Configurer).
- **3.** Appuyez sur **Network & Peripherals** (Réseau et périphériques).
- **4.** Sélectionnez Network (Réseau), puis appuyez sur **Setup** (Configurer).
- **5.** Sélectionnez On (Activer).
- **6.** Appuyez sur **TU5200 IP** (IP TU5200).
- 7. Pour obtenir une adresse IP pour l'instrument à partir d'un serveur DHCP, effectuez les étapes suivantes.
	- **a.** Sélectionnez Automatic (Automatique).

<span id="page-19-0"></span>**b.** Appuyez deux fois sur **OK**.

L'adresse IP s'affiche sur l'icône du menu TU5200 IP (IP TU5200).

- **8.** Pour saisir manuellement une adresse IP pour l'instrument, effectuez les étapes suivantes.
	- **a.** Sélectionnez Fixed (Fixé).
	- **b.** Appuyez sur **IP-Address** (Adresse IP), puis saisissez l'adresse IP.
	- **c.** Appuyez sur **Default Gateway** (Passerelle par défaut), puis saisissez la passerelle par défaut.
	- **d.** Appuyez sur **Subnet Mask** (Masque de sous-réseau), puis saisissez le masque de sousréseau.
	- **e.** Appuyez deux fois sur **OK**.

L'adresse IP s'affiche sur l'icône du menu TU5200 IP (IP TU5200).

- **9.** Pour comparer les mesures de contrôle et de laboratoire avec Link2SC, saisissez comme suit l'adresse IP de l'instrument dans le transmetteur sc :
	- **a.** Sur le transmetteur sc, sélectionnez LINK2SC>CONFIGURE>IP ADDRESS (LINK2SC > CONFIGURER > ADRESSE IP).
	- **b.** Saisissez l'adresse IP de l'instrument.

### **6.1.6.1 Connexion à un serveur FTP ou Netdrive**

**Configuration préalable :** connectez l'instrument à un réseau LAN. Reportez-vous à la section [Configuration d'une connexion LAN](#page-18-0) à la page 17.

Connectez l'instrument à un dossier sur un serveur FTP ou Netdrive pour envoyer des données à ce dossier.

- **1.** Appuyez sur  $\blacktriangledown$  deux fois, puis appuyez sur **Configurer**.
- **2.** Appuyez sur **Réseau et périphériques**.
- **3.** Sélectionnez Réseau, puis appuyez sur **Configur.**.
- **4.** Appuyez sur **Serveur réseau**.
- **5.** Pour la connexion à un dossier d'un serveur FTP, effectuez les étapes suivantes.
	- **a.** Sélectionnez FTP.
	- **b.** Appuyez sur **Configuration FTP**.
- **6.** Pour la connexion à un dossier d'un Netdrive, effectuez les étapes suivantes.
	- **a.** Sélectionnez Netdrive.
	- **b.** Appuyez sur **Config. Netdrive**.
- **7.** Sélectionnez une option.

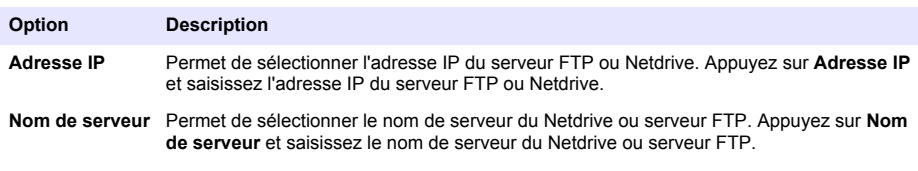

- **8.** Appuyez sur **Dossier de données**, puis saisissez le nom du dossier cible sur le serveur FTP ou Netdrive.
- **9.** Appuyez sur **Utilisateur**, puis saisissez un nom d'utilisateur disposant des droits en lecture/écriture pour le dossier cible.
- **10.** Appuyez sur **Mot de passe**, puis saisissez le mot de passe pour le nom d'utilisateur.
- **11.** Appuyez trois fois sur **OK**.

#### <span id="page-20-0"></span>**6.1.6.2 Connexion à une imprimante réseau**

**Configuration préalable :** connectez l'instrument à un réseau LAN. Reportez-vous à la section [Configuration d'une connexion LAN](#page-18-0) à la page 17.

Connectez une imprimante réseau à l'instrument pour envoyer des données à une imprimante (réseau) distante. Seules les imprimantes réseau compatibles avec le protocole SNMP et faisant partie du même sous-réseau sont détectées par l'instrument.

- **1.** Appuyez sur  $\blacktriangledown$  deux fois, puis appuyez sur **Configurer**.
- **2.** Appuyez sur **Réseau et périphériques**.
- **3.** Sélectionnez Imprimante, puis appuyez sur **Configur.**.
- **4.** Appuyez sur **Imprimante réseau**, puis sur Activer.
- **5.** Appuyez sur **IP Imprim.**, puis sur Automatique.
- **6.** Lorsque la liste d'imprimantes apparaît, sélectionnez-en une et appuyez sur **OK**.
- **7.** Appuyez sur **Résolution**, puis sélectionnez la résolution de l'imprimante (100 ou 150 dpi).
- **8.** Appuyez sur **Papier**, puis sélectionnez la taille de celui-ci. Options : Letter, Legal, Executive ou A4.
- **9.** Appuyez deux fois sur **OK**.

### **6.1.6.3 Connexion à un transmetteur sc**

**Configuration préalable :** connectez l'instrument à un réseau LAN. Reportez-vous à la section [Configuration d'une connexion LAN](#page-18-0) à la page 17.

Connectez l'instrument à un ou plusieurs transmetteurs sc disposant d'une connexion LAN<sup>5</sup> pour effectuer les tâches suivantes.

- Affichez les mesures en cours d'un ou plusieurs transmetteurs sc.
- Affichez les anciennes mesures d'un ou plusieurs transmetteurs sc pour le jour, la semaine ou le mois sous forme de graphique.
- Affichez la mesure actuelle correspondant à un paramètre d'un transmetteur sc dans le menu latéral.

*Remarque : cette tâche n'est pas nécessaire pour comparer des mesures de contrôle et de laboratoire avec Link2SC.*

- **1.** Appuyez sur  $\blacktriangledown$  deux fois, puis appuyez sur **Configurer**.
- **2.** Appuyez sur **Réseau et périphériques**.
- **3.** Sélectionnez Transmetteur, puis appuyez sur **Configur.**.
- **4.** Appuyer sur **Ajouter**.
- **5.** Pour saisir l'adresse IP du transmetteur sc, effectuez les étapes suivantes.
	- **a.** Sélectionnez Adresse IP.
	- **b.** Appuyez sur **Adresse IP**, puis saisissez l'adresse IP du transmetteur sc.
- **6.** Pour saisir le nom d'hôte du transmetteur sc, effectuez les étapes suivantes.
	- **a.** Sélectionnez Nom d'hôte.
	- **b.** Appuyez sur **Nom d'hôte**, puis saisissez le nom de serveur du transmetteur sc.
- **7.** Appuyez sur **Mot de passe**, puis saisissez le mot de passe du transmetteur sc.
- **8.** Appuyez sur **OK** > **FERMER** > **FERMER**.
- **9.** Sélectionnez les canaux (paramètres) qui s'affichent comme suit sur l'instrument :
	- **a.** Appuyez sur **Link2SC**.
	- **b.** Appuyez sur **Surveillance des processus** > **Ajouter**.

<sup>5</sup> Reportez-vous à la documentation sur le transmetteur sc pour configurer une connexion LAN.

<span id="page-21-0"></span>**c.** Sélectionnez le canal, puis appuyez sur **OK**.

La mesure en cours et les mesures précédentes pour le canal s'affichent sous forme de graphique.

- **10.** Effectuez à nouveau l'étape [9](#page-20-0) pour afficher davantage de canaux sur l'écran, si nécessaire.
- **11.** Pour modifier l'intervalle de temps qui s'affiche sur le graphique, appuyez sur ce dernier et sélectionnez Jour, Semaine ou Mois.
- **12.** Pour afficher la mesure en cours de l'un des canaux dans le menu latéral, sélectionnez le canal et appuyez sur l'icône réduite en haut de l'écran.

La mesure en cours pour le canal s'affiche dans le menu latéral après l'icône Vérification.

## **6.2 Mesure**

### **6.2.1 Prise d'échantillons**

- Recueillez les échantillons dans des flacons en verre ou plastique propres avec des bouchons à fermeture hermétique.
- Rincez le récipient au moins trois fois avec l'échantillon.
- Lorsque vous prélevez un échantillon sur un robinet d'eau dans un système de distribution ou une station d'épuration, faites couler l'eau pendant au moins cinq minutes avant de prélever l'échantillon. Ne modifiez pas le débit, car cela peut ajouter des particules.
- Lorsque vous prélevez un échantillon sur une étendue d'eau (par ex. un ruisseau ou une cuve de stockage), prélevez au moins un litre et mélangez complètement avant de prélever une aliquote de mesure. Si la qualité de la source d'échantillon n'est pas constante, prélevez des échantillons à plusieurs endroits et à des profondeurs différentes selon les besoins. Ensuite, mélangez les échantillons ensemble pour préparer un échantillon pour la mesure.
- Remplissez le récipient. Laissez déborder le récipient avec l'échantillon, puis bouchez immédiatement le récipient d'échantillon pour éviter tout espace libre (air) au-dessus de l'échantillon.
- Inscrivez les informations concernant l'échantillon sur le récipient.
- Commencez l'analyse le plus tôt possible afin d'éviter tout changement de température, la croissance de bactéries et le repos.

### **6.2.2 Prévention de la contamination des tubes**

### *A V I S*

Evitez de toucher ou de rayer le verre du tube d'échantillon. Toute rayure ou contamination du verre est susceptible d'entraîner des erreurs de mesure.

Le verre doit rester propre et exempte de rayures. Pour éliminer la poussière, les traces de doigt ou des particules sur le verre, utilisez un chiffon non pelucheux. Remplacez le tube d'échantillon lorsque le verre comporte des rayures.

Reportez-vous à la section [Figure 4](#page-22-0) pour savoir où éviter de toucher le tube. Les tubes d'échantillon doivent rester dans le support de tubes pour éviter les risques de contamination sur le fond des tubes.

#### <span id="page-22-0"></span>**Figure 4 Présentation du tube d'échantillon**

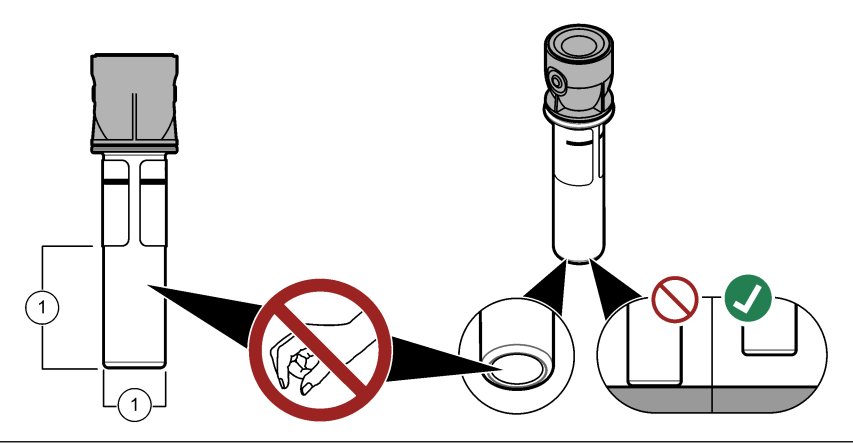

**1** Surface de mesure - Ne pas toucher.

### **6.2.3 Préparation d'un tube d'échantillon**

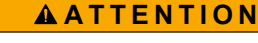

Risque d'exposition chimique. Mettez au rebut les substances chimiques et les déchets conformément aux réglementations locales, régionales et nationales.

### *A V I S*

Mettez toujours un couvercle sur le flacon d'échantillon pour éviter tout éclaboussure dans le puits de mesure.

Reportez-vous aux étapes illustrées ci-après pour préparer un tube d'échantillon pour une mesure. Mesurez l'échantillon immédiatement.

*Remarque : En cas de contamination dans le tube d'échantillon après avoir rincé celui-ci avec l'échantillon, nettoyez le tube d'échantillon. Reportez-vous à* [Nettoyage d'un tube d'échantillon](#page-33-0) *à la page 32.*

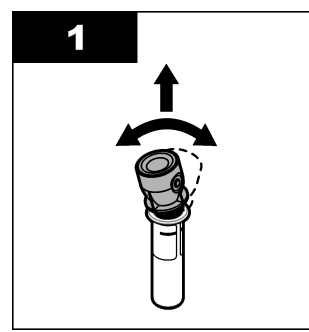

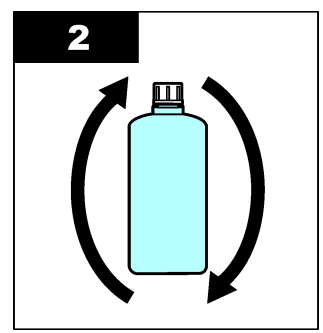

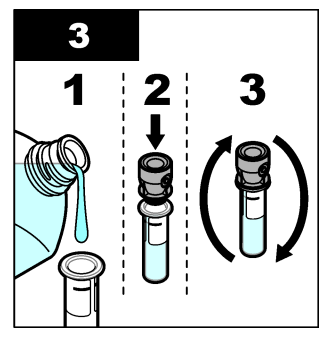

<span id="page-23-0"></span>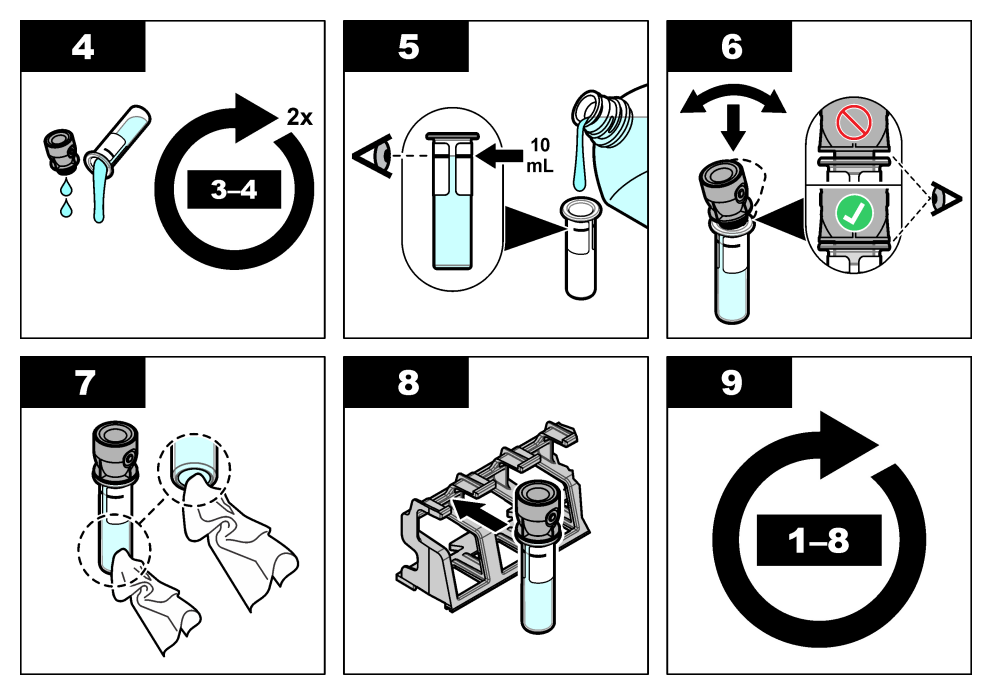

### **6.2.4 Placez le tube dans l'instrument**

## **A ATTENTION**

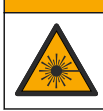

Risque de blessures corporelles. Ne retirez jamais les caches de l'appareil. L'appareil contient un laser susceptible de provoquer des blessures en cas d'exposition.

## **AATTENTION**

Risque de blessures corporelles. Ne regardez pas dans le puits de mesure lorsque l'appareil est sous tension.

## *A V I S*

Conservez le couvercle fermé pour éviter toute contamination de l'intérieur du puits de mesure.

- **1.** Connectez-vous à l'instrument comme suit :
	- Placez une balise RFID opérateur devant le module RFID ou
	- Appuyez sur **Connexion**. Sélectionnez l'ID opérateur applicable, puis appuyez sur **Sélectionner**.
- **2.** Sélectionnez l'ID échantillon comme suit :
	- Placez l'étiquette RFID de l'échantillon sur le flacon d'échantillon devant le module RFID ou
	- Appuyez sur **Sample ID** (ID d'échantillon). Sélectionnez l'ID échantillon applicable, puis appuyez sur **Select** (Sélectionner).

*Remarque : Pour ajouter des ID échantillon à l'instrument, voir* [Ajout d'ID échantillon](#page-16-0) *à la page 15.*

**3.** Nettoyez le tube d'échantillon à l'aide d'un chiffon non pelucheux pour supprimer toute contamination.

- <span id="page-24-0"></span>**4.** Séchez les surfaces externes du tube à l'aide d'un chiffon non pelucheux. Assurez-vous de bien sécher le fond du tube.
- **5.** Placez le tube d'échantillon dans le puits de mesure. Reportez-vous aux illustrations suivantes.

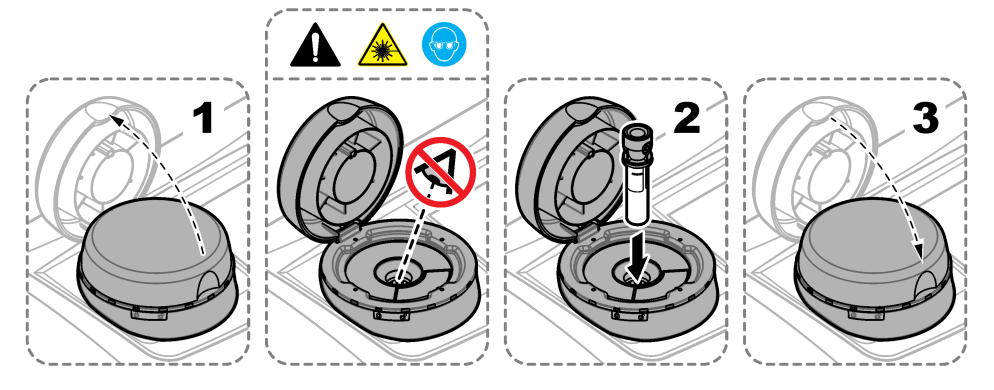

### **6.2.5 Mesure de l'échantillon**

- **1.** Appuyez sur **Mesurer** si une mesure ne commence pas automatiquement lorsque le couvercle est fermé.
- **2.** Lorsque cette mesure est terminée, appuyez sur **Options**>**Enregistrer** pour enregistrer la mesure dans le journal de lecture le cas échéant.

*Remarque : Si l'option Auto Save (Enregistrement automatique) est activée, le message « Données enreg. » s'affiche à l'écran et la mesure est automatiquement enregistrée dans le journal de lecture.*

- **3.** Pour afficher les mesures enregistrées, appuyez sur **Options**>**Journal de lecture**. Pour en savoir plus sur les autres options, reportez-vous à la section [Affichage des données enregistrées](#page-27-0) à la page 26.
- **4.** Pour envoyer les données de mesure à des périphériques externes connectés à l'instrument, appuyez sur **Options**>**Envoyer les données**. Pour en savoir plus sur les autres options, reportez-vous à la section [Affichage des données enregistrées](#page-27-0) à la page 26.

*Remarque : Si l'option Envoi automatique est activée, les données de mesure sont automatiquement envoyées aux périphériques externes connectés à l'instrument.*

### **6.2.6 Comparaison des mesures de contrôle et de laboratoire**

Comparez les mesures de contrôle et de laboratoire avec les mesures RFID et Link2SC. Assurezvous que les instruments de contrôle et de laboratoire utilisent le même nombre de points d'étalonnage et les mêmes étalons. Assurez-vous que les étalonnages n'ont pas expiré.

#### **6.2.6.1 Prélèvement d'un échantillon ponctuel**

Prélevez un échantillon (100 mL au minimum) à partir du tuyau de la sortie d'échantillon de l'instrument de contrôle de processus. Collectez l'échantillon dans un flacon en verre propre avec un bouchon étanche. Ne prélevez pas les échantillons directement dans un flacon d'échantillon.

- **1.** Rincez le flacon de verre au moins trois fois avec l'eau provenant du tuyau de la sortie d'échantillon de l'instrument de contrôle de processus. Laissez le flacon déborder.
- **2.** Prélevez un échantillon (100 mL au minimum) dans le flacon en verre à partir du tuyau de la sortie d'échantillon de l'instrument de contrôle de processus.
- **3.** Bouchez le flacon d'échantillon.
- **4.** Analysez immédiatement l'échantillon ponctuel avec l'instrument de laboratoire afin d'éviter les dépôts, les proliférations bactériennes et le changement de température.

#### <span id="page-25-0"></span>**6.2.6.2 Comparaison des mesures RFID**

Lorsque l'instrument de contrôle et l'instrument de laboratoire disposent du module RFID en option, comparez les mesures de contrôle et de laboratoire avec les données RFID.

#### **Eléments à préparer :**

- TU5300 sc ou TU5400 sc avec module RFID en option
- TU5200 avec module RFID en option
- Cuves à échantillon TU5200
- Flacon d'échantillon en verre avec autocollant RFID pour échantillon
- Etiquette RFID (en option) pour l'opérateur
- **1.** Sur l'instrument de contrôle de processus, placez l'étiquette RFID (si disponible) de l'opérateur près du module RFID.
- **2.** Collez un modèle d'étiquette RFID sur le flacon de l'échantillon.
- **3.** Prélèvement d'un échantillon ponctuel. Reportez-vous à la [Prélèvement d'un échantillon ponctuel](#page-24-0) à la page 23.
- **4.** Sur l'instrument de contrôle de processus, placez l'autocollant RFID qui est sur le flacon d'échantillon près du module RFID.

L'instrument produit un signal sonore. Le voyant de statut devient bleu.

La mesure de turbidité, l'identifiant de l'opérateur (si disponible), l'emplacement de l'instrument de contrôle de processus, ainsi que la date/heure sont enregistrés sur l'autocollant RFID.

- **5.** Déplacez le flacon d'échantillon ponctuel vers l'instrument de laboratoire.
- **6.** Sur le TU5200, appuyez sur **Options** >**Configuration de mesure**.
- **7.** Appuyez sur **Rejet bulles**, puis activez l'option Rejet bulles.
- **8.** Si l'échantillon est de 1 NTU ou moins, appuyez sur **Mesure**>**Mode Minimum**, puis sélectionnez 60 secondes.

*Remarque : En mode minimum, les mesures sont effectuées de façon continue pendant 60 secondes lorsqu'une mesure est réalisée. La plus petite mesure au cours des 60 secondes est enregistrée dans le journal de données.*

- **9.** Sur l'instrument de laboratoire, placez l'étiquette RFID (si disponible) de l'opérateur près du module RFID pour la connexion. Reportez-vous à la section [Figure 1](#page-9-0) à la page 8 pour situer le module RFID.
- **10.** Placez l'autocollant RFID qui est sur le flacon d'échantillon près du module RFID.

L'instrument produit un signal sonore. La mesure de turbidité de l'instrument de contrôle de processus s'affiche.

- **11.** Préparation d'un flacon d'échantillon ponctuel. Consultez la section [Préparation d'un tube](#page-22-0) [d'échantillon](#page-22-0) à la page 21.
- **12.** Mesurez la turbidité de l'échantillon ponctuel avec l'instrument de laboratoire. Reportez-vous à la documentation du TU5200.

Si la différence entre les mesures de contrôle et de laboratoire ne dépasse pas la plage de valeurs acceptables sélectionnée, le message « Les valeurs mesurées sont équivalentes. » s'affiche à l'écran. Reportez-vous à la [Configuration de la plage d'acceptation](#page-18-0) à la page 17 pour sélectionner la plage de valeurs acceptables.

Si « Les valeurs mesurées sont différentes. » s'affiche, cliquez sur le lien pour afficher les instructions de résolution.

- **13.** Pour afficher le journal de comparaison, appuyez sur **Options** > **Journal de comparaison**. Reportez-vous à la documentation du TU5200 pour plus d'options.
- **14.** Pour envoyer les données de vérification aux périphériques externes connectés à l'instrument, appuyez sur **Options** > **Send Data**. Reportez-vous à la documentation du TU5200 pour plus d'options.

#### <span id="page-26-0"></span>**6.2.6.3 Comparaison des mesures avec Link2SC**

Lorsque l'instrument de contrôle et l'instrument de laboratoire ne disposent pas du module RFID en option, comparez les mesures de contrôle et de laboratoire avec les données Link2SC.

#### **Eléments à préparer :**

- TU5300 sc ou TU5400 sc
- TU5200
- Cuves à échantillon TU5200
- Carte SD<sup>6</sup> (ou une connexion LAN sur le contrôleur SC<sup>7</sup> et l'instrument de laboratoire<sup>8</sup>)
- Adaptateur USB pour la carte SD (si utilisée)
- **1.** Prélèvement d'un échantillon ponctuel. Reportez-vous à la [Prélèvement d'un échantillon ponctuel](#page-24-0) à la page 23.
- **2.** Si le contrôleur SC et l'instrument de laboratoire n'ont pas de connexion LAN, installez la carte SD sur le contrôleur SC. Reportez-vous à la documentation du transmetteur SC pour installer la carte SD.
- **3.** Sur le contrôleur SC, créez un fichier de tâche Link2SC de la façon suivante :
	- **a.** Appuyez sur **menu**.
	- **b.** Sélectionnez LINK2SC>CREER TACHE>TU5x00 sc. Le contrôleur SC crée un fichier de tâche Link2SC. La mesure de turbidité, l'identifiant de l'opérateur (si disponible), l'emplacement de l'instrument de contrôle de processus, ainsi que la date/heure sont enregistrés dans le fichier de tâches.

En outre, la température, les paramètres d'étalonnage, le paramètre de rejet de bulles, la clarté de la cuve et la durée de vie de la cartouche de dessiccant sont enregistrés dans le fichier de tâches Link2SC.

- **4.** Appuyez sur **OK**, puis sur **OUI**.
- **5.** Sélectionnez JOB (TACHE)>LABO. Le fichier de tâche Link2SC est enregistré sur la carte SD (si disponible) ou envoyé à l'instrument de laboratoire (si le contrôleur SC et l'instrument de laboratoire ont une connexion LAN). Pour voir les fichiers de tâche Link2SC enregistrés sur la carte SD, sélectionnez TACHES **CARTE**
- **6.** Si le contrôleur SC et l'instrument de laboratoire n'ont pas de connexion LAN, appliquez les instructions suivantes.
	- **a.** Retirez la carte SD du transmetteur SC.
	- **b.** Sur l'instrument de laboratoire, insérez la carte SD dans l'adaptateur USB. Branchez ensuite l'adaptateur USB sur un port USB de type A sur l'instrument de laboratoire.
- **7.** Déplacez le flacon d'échantillon ponctuel vers l'instrument de laboratoire.
- **8.** Sur le TU5200, appuyez sur **Options** >**Configuration de mesure**.
- **9.** Appuyez sur **Rejet bulles**, puis activez l'option Rejet bulles.
- **10.** Si l'échantillon est de 1 NTU ou moins, appuyez sur **Mesure**>**Mode Minimum**, puis sélectionnez 60 secondes.

*Remarque : En mode minimum, les mesures sont effectuées de façon continue pendant 60 secondes lorsqu'une mesure est réalisée. La plus petite mesure au cours des 60 secondes est enregistrée dans le journal de données.*

- **11.** Sur l'instrument de laboratoire, appuyez sur **LINK2SC** pour afficher la liste de tâches.
- **12.** Sélectionnez le fichier de tâche Link2SC le plus récent.
	- $6$  Reportez-vous à la documentation du contrôleur SC pour les configurations de carte SD.
- <sup>7</sup> Reportez-vous à la documentation du contrôleur SC pour configurer une connexion LAN sur le contrôleur SC.
- <sup>8</sup> Reportez-vous à la documentation du TU5200 pour configurer une connexion LAN sur l'instrument de laboratoire.

<span id="page-27-0"></span>La mesure de turbidité de l'instrument de contrôle de processus s'affiche dans la partie droite de l'écran.

- **13.** Préparation d'un flacon d'échantillon ponctuel. Consultez la section [Préparation d'un tube](#page-22-0) [d'échantillon](#page-22-0) à la page 21.
- **14.** Mesurez la turbidité de l'échantillon ponctuel avec l'instrument de laboratoire. Reportez-vous à la documentation du TU5200.

Si la différence entre les mesures de contrôle et de laboratoire ne dépasse pas la plage de valeurs acceptables sélectionnée, le message « Les valeurs mesurées sont équivalentes. » s'affiche à l'écran. Reportez-vous à la Configuration des paramètres Link2SC à la page 26 pour sélectionner la plage de valeurs acceptables.

Si « Les valeurs mesurées sont différentes. » s'affiche, cliquez sur le lien pour afficher les instructions de résolution.

- **15.** Pour afficher le journal de comparaison, appuyez sur **Options** > **Journal de comparaison**. Reportez-vous à la documentation du TU5200 pour plus d'options.
- **16.** Pour envoyer les données de vérification aux périphériques externes connectés à l'instrument, appuyez sur **Options** > **Send Data**. Reportez-vous à la documentation du TU5200 pour plus d'options.

#### **6.2.6.3.1 Configuration des paramètres Link2SC**

Sélectionnez la plage de valeurs acceptables autorisée lorsque les mesures de contrôle et de laboratoire sont comparées avec les mesures Link2SC.

- **1.** Appuyez sur **menu**.
- **2.** Sélectionnez CONFIG. CAPTEUR>TU5x00 sc>LINK2SC.
- **3.** Sélectionnez une option.

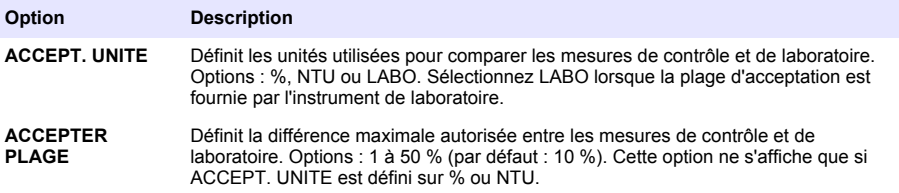

### **6.3 Affichage des données enregistrées**

Toutes les données enregistrées sont conservées dans le journal des données. Le journal des données se divise en quatre journaux :

- **Journal de lecture** : affiche les mesures enregistrées.
- **Journal d'étalonnage** : affiche l'historique de l'étalonnage.
- **Journal de vérification** : affiche l'historique de vérification.
- **Journal de comparaison** : affiche les comparaisons enregistrées des mesures de process et de laboratoire.
- **1.** Appuyez sur **Journal données** et sélectionnez le journal applicable à afficher.
- **2.** Pour afficher les détails d'une entrée de journal, sélectionnez l'entrée de journal puis appuyez sur **Afficher les détails**.

*Remarque : Pour ajouter un commentaire à l'entrée de journal, appuyez sur l'icône de commentaires.*

- **3.** Pour n'afficher que les entrées de journal enregistrées lors d'un intervalle de temps ou avec un ID opérateur ou un ID échantillon spécifique, procédez comme suit.
	- **a.** Appuyez sur **Filtre**, puis sélectionnez Activer.

<span id="page-28-0"></span>**b.** Sélectionnez une option.

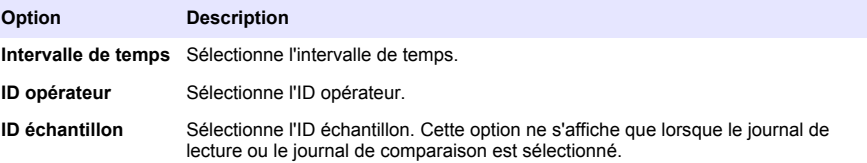

- **4.** Pour envoyer des données de journal à un périphérique (par ex., une imprimante ou un lecteur USB), supprimer une entrée de journal ou afficher des entrées de journal de comparaison ou de journal de lecture dans un graphique, procédez comme suit.
	- **a.** Appuyez sur **Options**.
	- **b.** Sélectionnez une option.

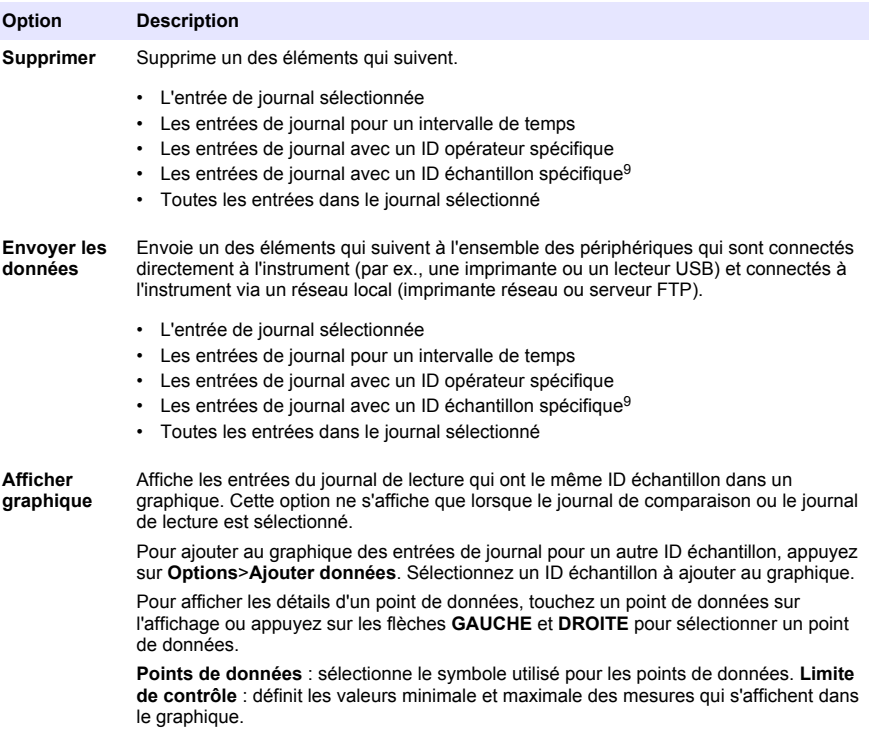

## **6.4 Affichage des informations relatives à l'instrument**

- **1.** Appuyez sur **Diagnostics** (Diagnostic).
- **2.** Sélectionnez une option.

| Option              | <b>Description</b>                                                                     |
|---------------------|----------------------------------------------------------------------------------------|
| Informations sur    | Permet d'afficher le modèle de l'instrument, la version, le numéro de série, le nom de |
| <b>l'instrument</b> | l'emplacement et l'adresse MAC.                                                        |

<sup>&</sup>lt;sup>9</sup> Cette option ne s'affiche que lorsque le journal de lecture ou le journal de comparaison est sélectionné.

<span id="page-29-0"></span>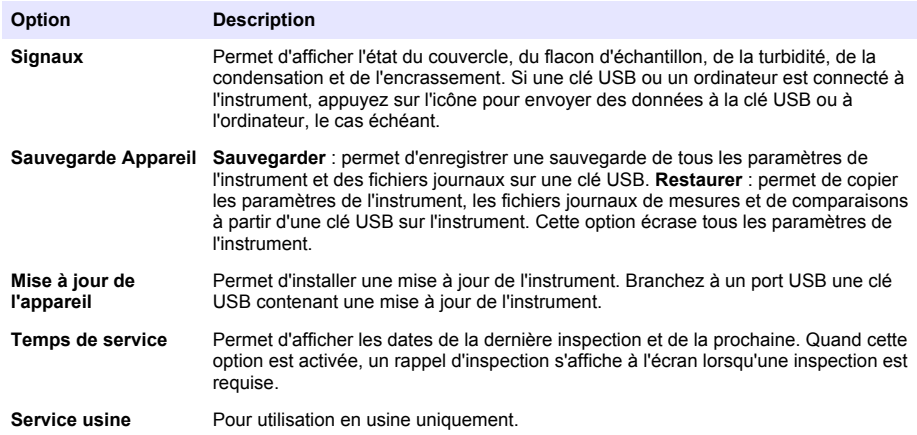

# **Section 7 Etalonnage**

## **A AVERTISSEMENT**

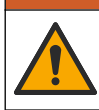

Risque d'exposition chimique. Respectez les procédures de sécurité du laboratoire et portez tous les équipements de protection personnelle adaptés aux produits chimiques que vous manipulez. Consultez les fiches de données de sécurité (MSDS/SDS) à jour pour connaître les protocoles de sécurité applicables.

Lorsque l'instrument est utilisé pour les rapports réglementaires de l'EPA, les étalonnages doivent se faire conformément aux directives et aux méthodologies de l'EPA. Contactez les autorités de régulation locales pour connaître les autres règles de mises en conformité.

L'instrument est étalonné en usine et la source de lumière laser est stable. Le fabricant recommande une vérification périodique de l'étalonnage afin de s'assurer que le système fonctionne comme prévu. Le fabricant recommande un étalonnage après toute réparation ou tout travail de maintenance complet.

## **7.1 Configuration des paramètres d'étalonnage**

Sélectionnez la courbe d'étalonnage, l'intervalle d'étalonnage et d'autres paramètres.

- **1.** Appuyez sur **Etalonnage**.
- **2.** Appuyez sur **Options** > **Réglage de l'étalonnage**.
- **3.** Sélectionnez une option.

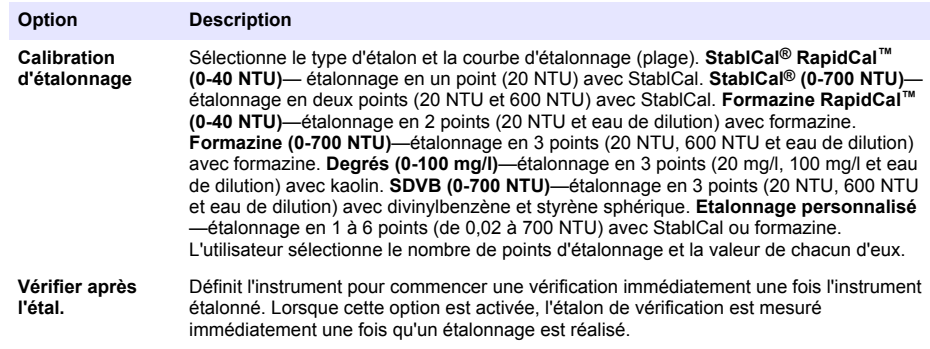

<span id="page-30-0"></span>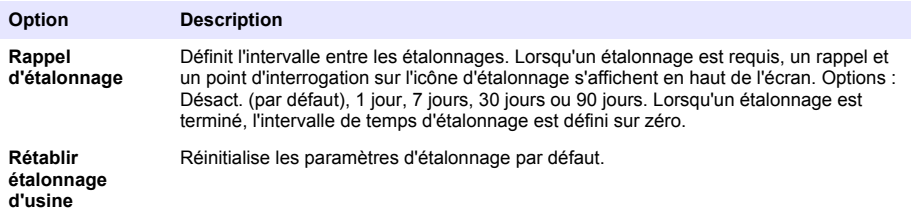

## **7.2 Etalonnage de l'instrument**

Lorsque l'instrument est utilisé pour les rapports réglementaires de l'EPA, les étalonnages doivent se faire conformément aux directives et aux méthodologies de l'EPA. Contactez les autorités de régulation locales pour connaître les autres règles de mises en conformité.

L'instrument est étalonné en usine.

- **1.** Connectez-vous à l'instrument comme suit :
	- Placez une balise RFID opérateur devant le module RFID ou
	- Appuyez sur **Connexion**. Sélectionnez l'ID opérateur applicable, puis appuyez sur **Sélectionner**.
- **2.** Pour les flacons RFID, placez-les face au module RFID. Reportez-vous à la section [Figure 5](#page-31-0). Un étalonnage est en cours. L'instrument reçoit la valeur, le numéro de lot, la date d'expiration et les informations sur le certificat d'analyse du flacon RFID.
- **3.** Pour les flacons non-RFID, appuyez sur **Etalonnage**.
- **4.** Nettoyez le flacon avec un chiffon non pelucheux pour éliminer toute contamination.

Faites en sorte que le verre ne soit pas contaminé. Reportez-vous à la section [Prévention de la](#page-21-0) [contamination des tubes](#page-21-0) à la page 20.

- **5.** Séchez la surface externe du flacon avec un chiffon non pelucheux. Veillez à bien sécher le dessous du flacon.
- **6.** Retournez délicatement le flacon au moins trois fois. Reportez-vous à la section [Figure 6.](#page-31-0) *Remarque : pour les flacons StablCal®, reportez-vous à la documentation qui les accompagne en vue de préparer les flacons pour leur utilisation.*
- **7.** Placez le tube dans le puits de mesure.
- **8.** Appuyez sur **Démarrer**.
- **9.** Confirmez la valeur indiquée ou saisissez la valeur de turbidité exacte de l'étalon. Appuyez sur **Mesurer**.
- **10.** Lorsque la mesure est effectuée, retirez le flacon.
- **11.** Réalisez à nouveau les étapes 2 à 10 jusqu'à ce que toutes les valeurs d'étalon qui s'affichent à l'écran soient mesurées.
- **12.** Appuyez sur **Enregistrer** pour finaliser l'étalonnage et enregistrer les résultats dans le journal d'étalonnage.
- **13.** Pour afficher le journal d'étalonnage, appuyez sur **Options** > **Journal d'étalonnage**. Pour en savoir plus sur les autres options, reportez-vous à la section [Affichage des données enregistrées](#page-27-0) à la page 26.
- **14.** Pour envoyer les données d'étalonnage aux périphériques externes connectés à l'instrument, appuyez sur **Options** > **Envoyer les données**. Pour en savoir plus sur les autres options, reportez-vous à la section [Affichage des données enregistrées](#page-27-0) à la page 26.

<span id="page-31-0"></span>**Figure 5 Placez le flacon RFID en face du module RFID**

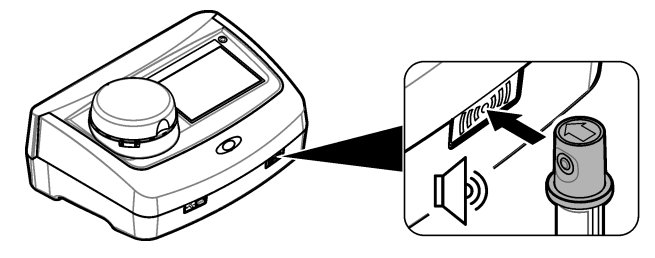

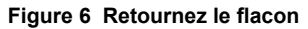

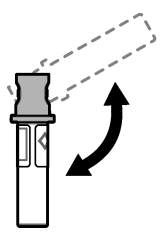

# **Section 8 Vérification**

## **8.1 Configuration des paramètres de vérification**

Sélectionnez la plage d'acceptation et les unités de mesure pour la vérification de l'étalonnage, ainsi que d'autres paramètres.

- **1.** Appuyez sur **Vérification**.
- **2.** Appuyez sur **Options** > **Réglage de la vérification**.
- **3.** Sélectionnez une option.

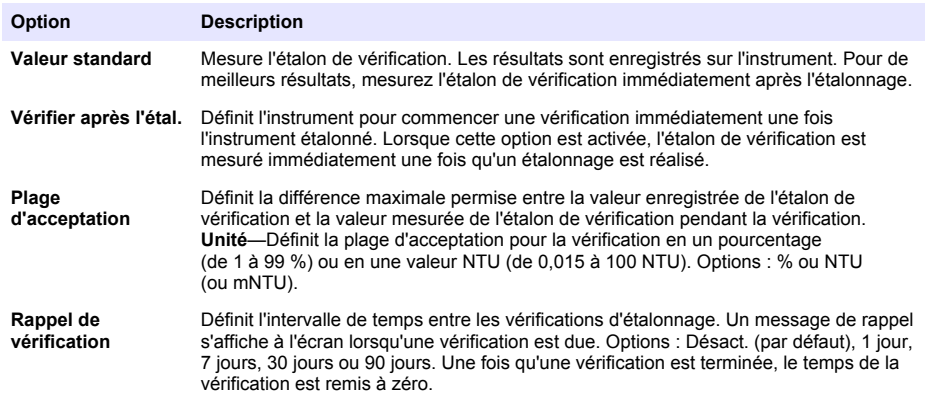

## <span id="page-32-0"></span>**8.2 Réalisation d'une procédure de vérification**

Effectuez une vérification de l'étalonnage pour vous assurer que l'instrument est toujours étalonné, le cas échéant.

- **1.** Connectez-vous à l'instrument comme suit :
	- Placez une balise RFID opérateur devant le module RFID ou
	- Appuyez sur **Connexion**. Sélectionnez l'ID opérateur applicable, puis appuyez sur **Sélectionner**.
- **2.** Appuyez sur **Vérification**.
- **3.** Nettoyez le flacon d'étalon de vérification avec un chiffon non pelucheux pour éliminer toute contamination.

Faites en sorte que le verre ne soit pas contaminé. Reportez-vous à la section [Prévention de la](#page-21-0) [contamination des tubes](#page-21-0) à la page 20.

- **4.** Séchez la surface externe du flacon avec un chiffon non pelucheux. Veillez à bien sécher le dessous du flacon.
- **5.** Retournez délicatement le flacon trois fois de suite. Reportez-vous à la section [Figure 6](#page-31-0) à la page 30.
- **6.** Placez le tube dans le puits de mesure.
- **7.** Appuyez sur **Démarrer**.
- **8.** Confirmez la valeur indiquée ou saisissez la valeur de turbidité exacte de l'étalon. Appuyez sur **Mesurer**.
- **9.** Lorsque la mesure est effectuée, retirez le flacon.

La vérification est enregistrée dans le journal de vérification.

- **10.** Pour afficher le journal de vérification, appuyez sur **Options** > **Journal de vérification**. Pour en savoir plus sur les autres options, reportez-vous à la section [Affichage des données enregistrées](#page-27-0) à la page 26.
- **11.** Pour envoyer les données de vérification aux périphériques externes connectés à l'instrument, appuyez sur **Options** > **Send Data**. Pour en savoir plus sur les autres options, reportez-vous à la section [Affichage des données enregistrées](#page-27-0) à la page 26.

# **Section 9 Maintenance**

## **A ATTENTION**

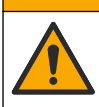

Dangers multiples. Seul le personnel qualifié doit effectuer les tâches détaillées dans cette section du document.

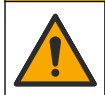

## **A ATTENTION**

Risque d'exposition chimique. Respectez les procédures de sécurité du laboratoire et portez tous les équipements de protection personnelle adaptés aux produits chimiques que vous manipulez. Consultez les fiches de données de sécurité (MSDS/SDS) à jour pour connaître les protocoles de sécurité applicables.

## **A ATTENTION**

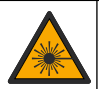

Risque de blessures corporelles. Ne retirez jamais les caches de l'appareil. L'appareil contient un laser susceptible de provoquer des blessures en cas d'exposition.

## *A V I S*

Ne pas démonter l'appareil pour entretien. Si les composants internes doivent être nettoyés ou réparés, contacter le fabricant.

## <span id="page-33-0"></span>**9.1 Nettoyage des débordements**

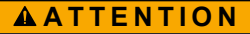

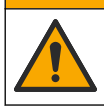

Risque d'exposition chimique. Mettez au rebut les substances chimiques et les déchets conformément aux réglementations locales, régionales et nationales.

- **1.** Respectez toutes les règles de sécurité du site concernant le contrôle des débordements.
- **2.** Jetez les déchets en suivant les règles applicables.

## **9.2 Nettoyage de l'instrument**

Nettoyez l'extérieur de l'instrument avec un chiffon humide, puis essuyez l'instrument en ne laissant aucune trace d'humidité.

## **9.3 Nettoyage d'un tube d'échantillon**

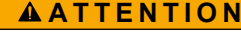

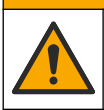

Risque d'exposition chimique. Respectez les procédures de sécurité du laboratoire et portez tous les équipements de protection personnelle adaptés aux produits chimiques que vous manipulez. Consultez les fiches de données de sécurité (MSDS/SDS) à jour pour connaître les protocoles de sécurité applicables.

En cas de présence de contamination dans le tube d'échantillon, nettoyez-le après l'avoir rincé.

#### **Eléments à préparer :**

- Acide chlorhydrique (concentration de 10 %)
- Détergent de nettoyage de laboratoire pour verre (concentration de 0,1 %)
- Eau distillée ou déionisée
- Eau de dilution
- Racleur de tube (en option)
- Chiffon non pelucheux
- **1.** Immergez pendant 15 minutes les surfaces externe et interne du tube d'échantillon et le couvercle dans de l'acide chlorhydrique à concentration de 10 %.
- **2.** Nettoyez les surfaces externe et interne du tube d'échantillon et le couvercle à l'aide de détergent de nettoyage de laboratoire pour verre (concentration de 0,1 %).
- **3.** Rincez soigneusement trois fois le tube d'échantillon avec de l'eau distillée ou déionisée. *Remarque : Si le tube d'échantillon doit être utilisé pour mesurer des échantillons de faible turbidité ou de l'eau de dilution, rincez-le avec de l'eau de dilution (et non de l'eau distillée ou déionisée).*
- **4.** Pour obtenir de meilleurs résultats, nettoyez le tube d'échantillon à l'aide d'un racleur de tube optionnel. Ensuite, rincez entièrement un nouvelle fois le tube d'échantillon. Voir [Figure 7](#page-34-0).
- **5.** Séchez les surfaces externes de la cuve pour échantillon avec un chiffon doux non pelucheux. Ne laissez pas le tube d'échantillon sécher.
- **6.** Pour l'entreposage, remplissez le tube d'échantillon d'eau distillée ou déminéralisée. *Remarque : Si le tube d'échantillon doit être utilisé pour mesurer des échantillons de faible turbidité ou de l'eau de dilution, rincez-le avec de l'eau de dilution (et non de l'eau distillée ou déionisée).*
- **7.** Mettez immédiatement le couvercle sur le tube d'échantillon pour que l'intérieur du tube reste humide.

## <span id="page-34-0"></span>**Figure 7 Nettoyez le tube à l'aide du racleur de tube (en option)**

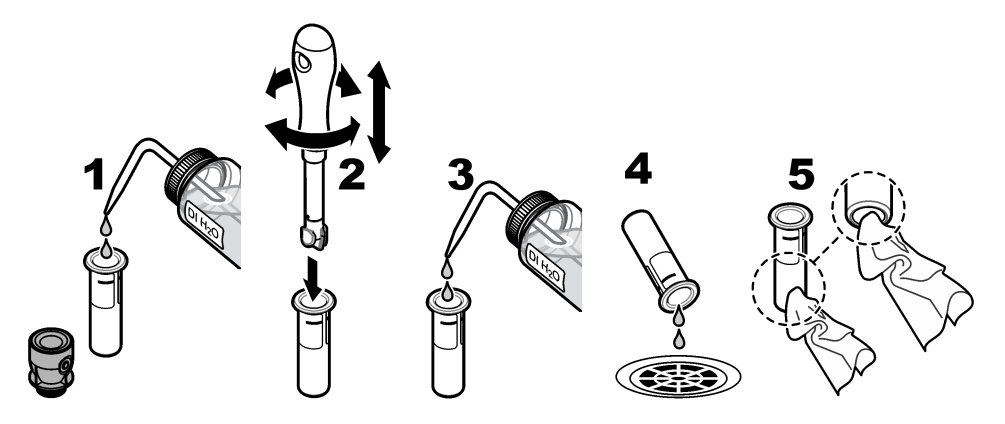

## **9.4 Nettoyage du puits de mesure**

Nettoyez uniquement le puits de mesure s'il présente des signes de contamination. Assurez-vous que l'outil de nettoyage du puits de mesure présente une surface douce et ne risque pas d'endommager l'instrument. Le Tableau 3 présente les différentes possibilités de nettoyage du puits de mesure.

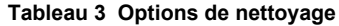

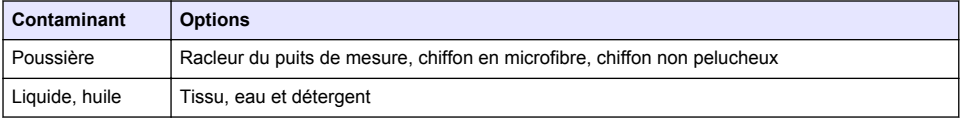

# **Section 10 Dépannage**

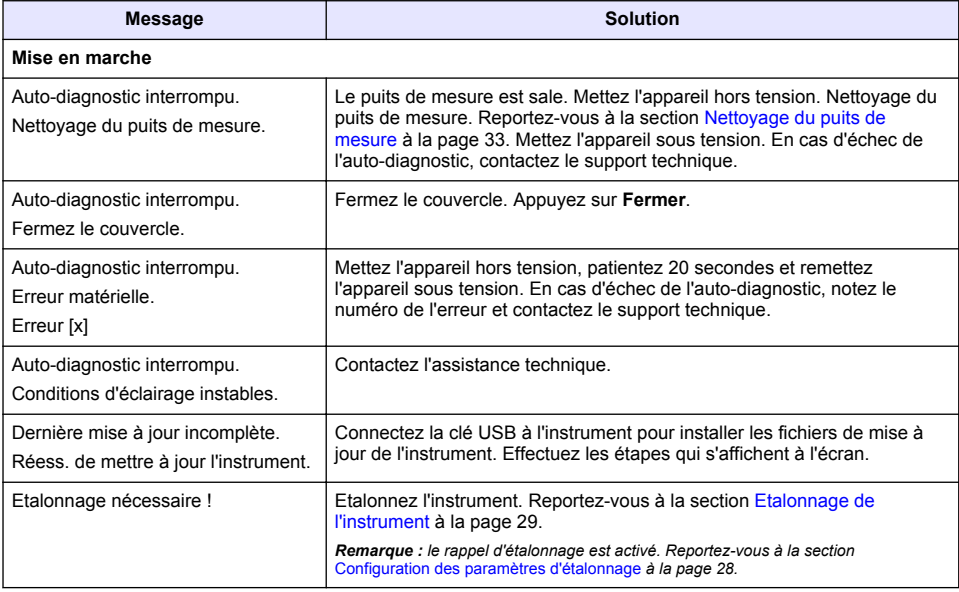

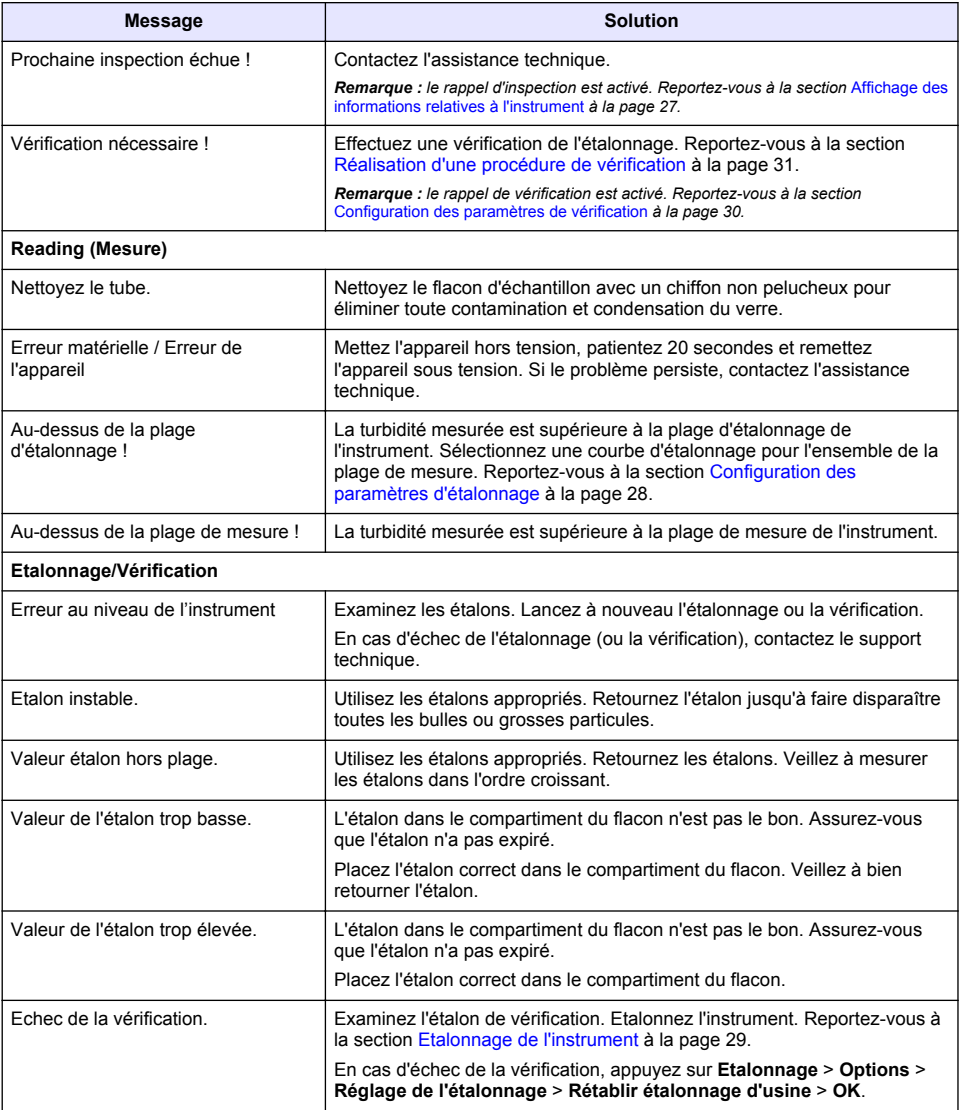

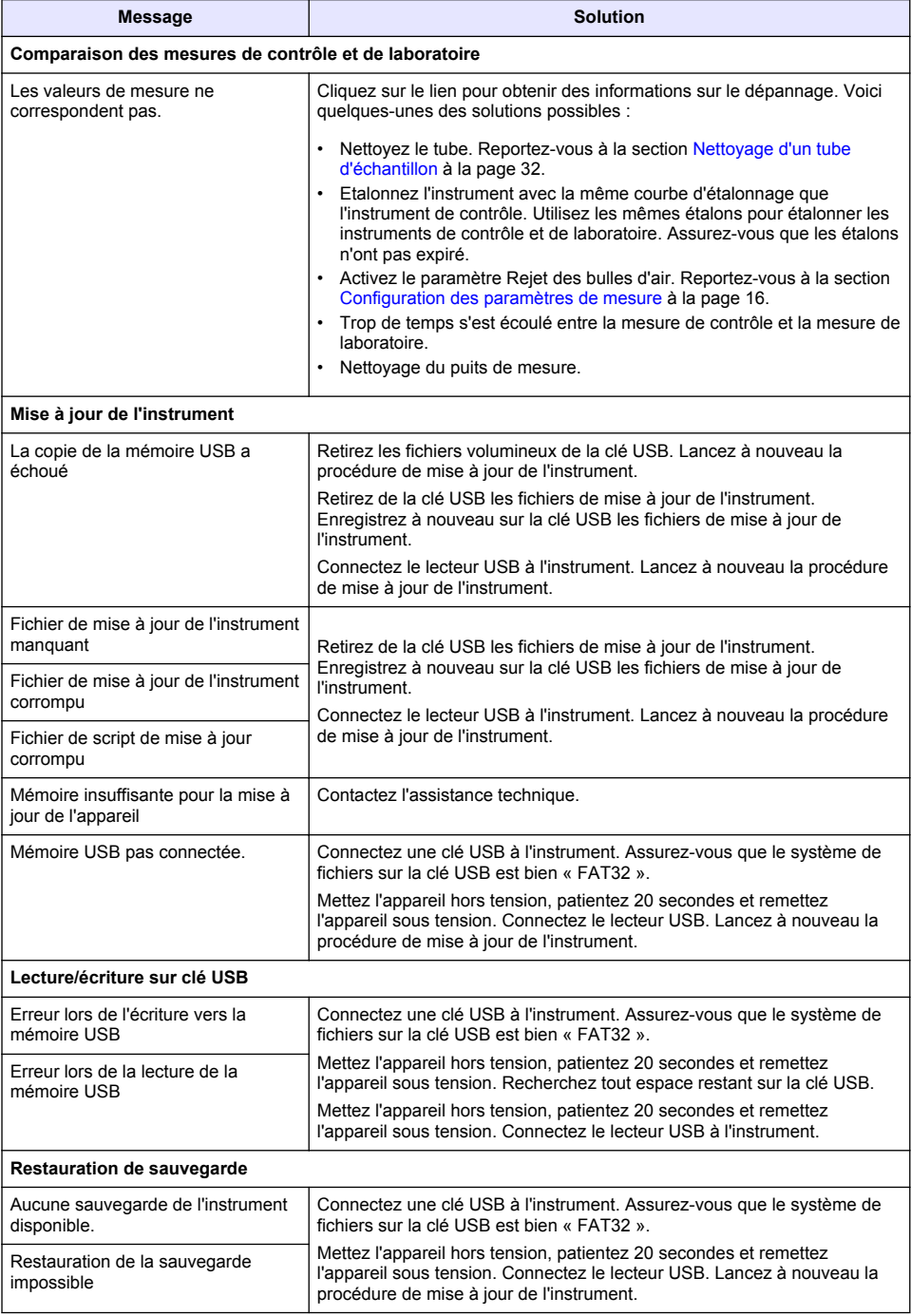

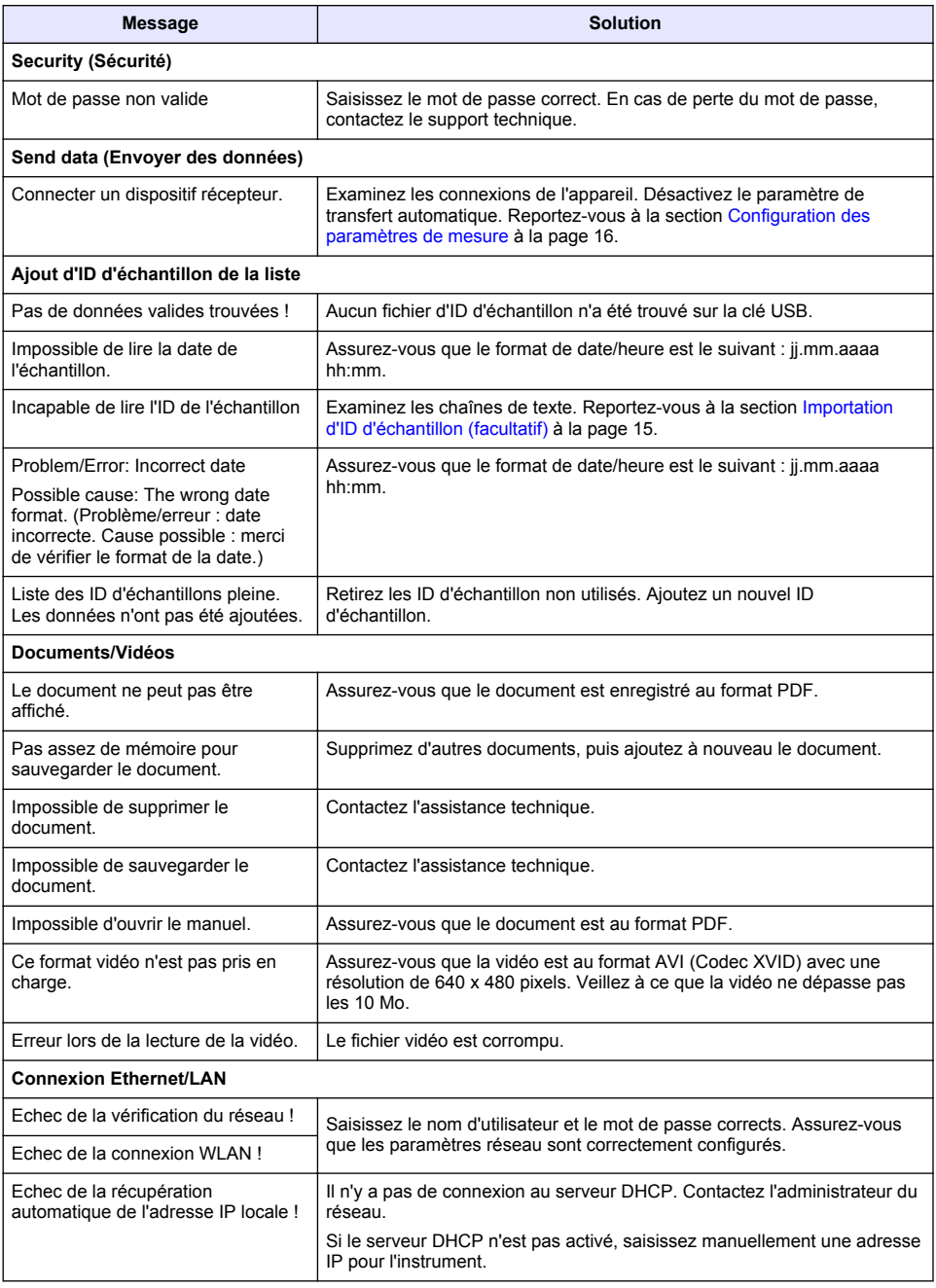

<span id="page-38-0"></span>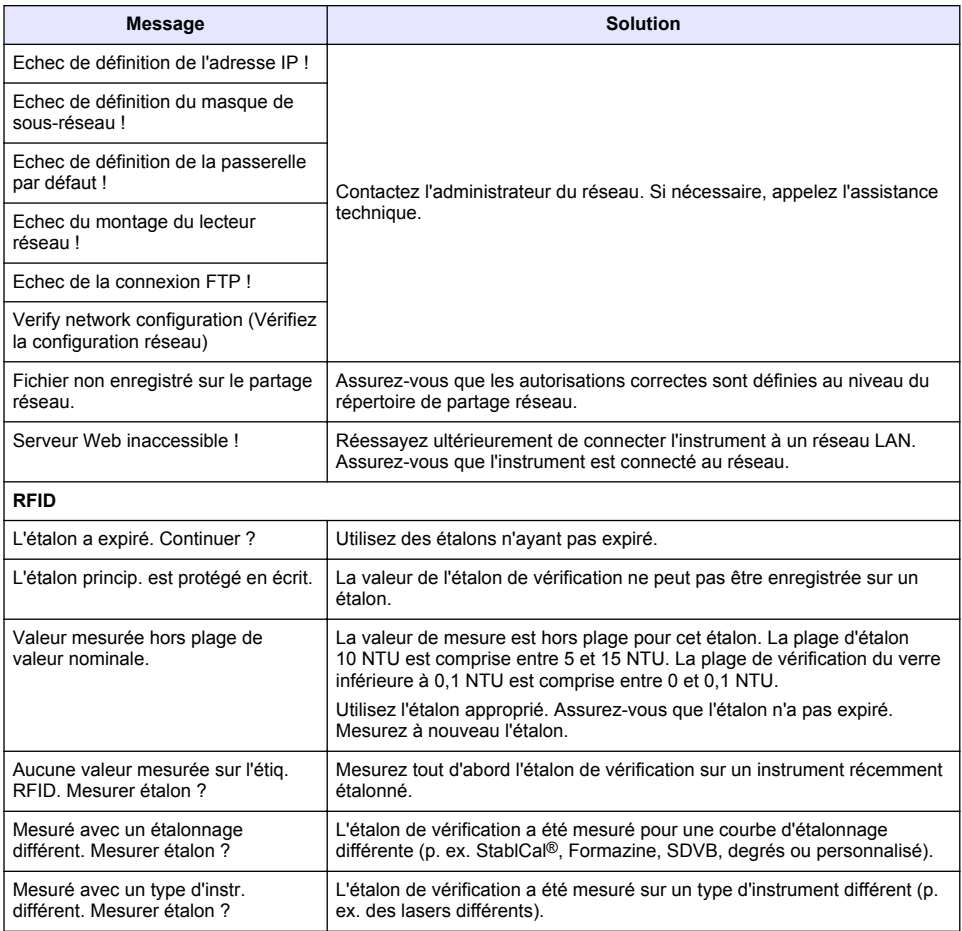

## **10.1 Éliminer les bulles d'air de l'échantillon**

Les bulles d'air peuvent entraîner des mesures instables. Utilisez une méthode de dégazage pour éliminer l'air ou tout autre gaz de l'échantillon avant la mesure, même si vous ne voyez aucune bulle. Les méthodes de dégazage couramment utilisées sont les suivantes :

- Laisser l'échantillon reposer pendant plusieurs minutes
- Appliquer un vide
- Utiliser le kit de dégazage d'échantillon
- Utiliser un bain ultrasonique

Laissez les échantillons reposer pendant plusieurs minutes, puis inversez avec précaution les échantillons deux ou trois fois avant la mesure.

Dans certains cas, il peut être nécessaire d'employer plusieurs méthodes pour éliminer les bulles (par ex. il peut être nécessaire d'utiliser de la chaleur en combinaison avec un bain ultrasonique dans les cas sévères). Employez ces méthodes avec précautions car la turbidité des échantillons peut être modifiée si vous ne les utilisez pas correctement.

## <span id="page-39-0"></span>**10.2 Condensation**

Si de la condensation se forme sur le flacon d'échantillon pendant la mesure, laissez légèrement chauffer l'échantillon avant la mesure. Laissez l'échantillon reposer à température ambiante ou plongez partiellement le flacon d'échantillon dans un bain d'eau chaude pendant une courte période.

*Remarque : une hausse de température peut modifier la turbidité de l'échantillon. Lorsque cela est possible, mesurez l'échantillon avant que la température n'augmente.*

## **Section 11 Pièces de rechange et accessoires**

### **A AVERTISSEMENT**

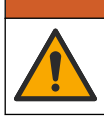

Risque de blessures corporelles. L'utilisation de pièces non approuvées comporte un risque de blessure, d'endommagement de l'appareil ou de panne d'équipement. Les pièces de rechange de cette section sont approuvées par le fabricant.

*Remarque : Les numéros de référence de produit et d'article peuvent dépendre des régions de commercialisation. Prenez contact avec le distributeur approprié ou consultez le site web de la société pour connaître les personnes à contacter.*

#### **Etalons recommandés**

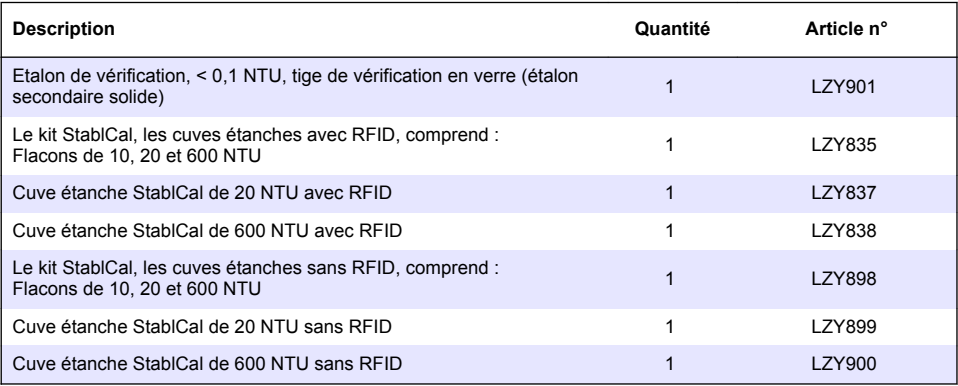

#### **Pièces de rechange**

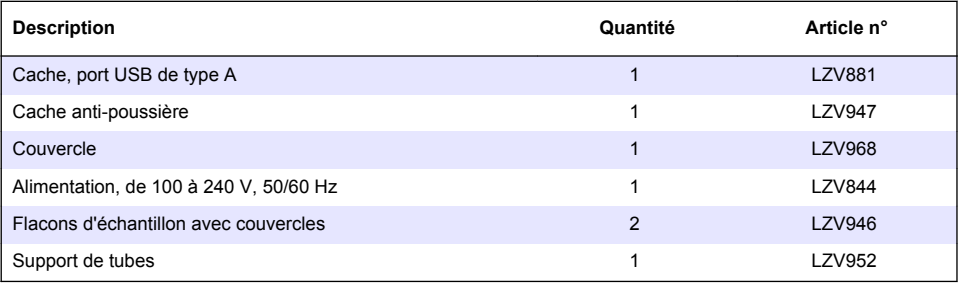

#### **Accessoires**

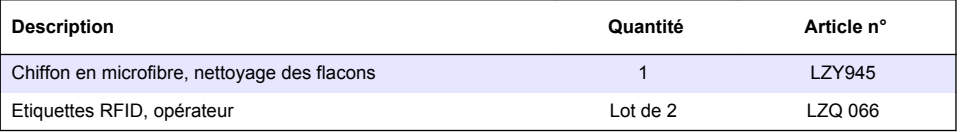

### **Accessoires (suite)**

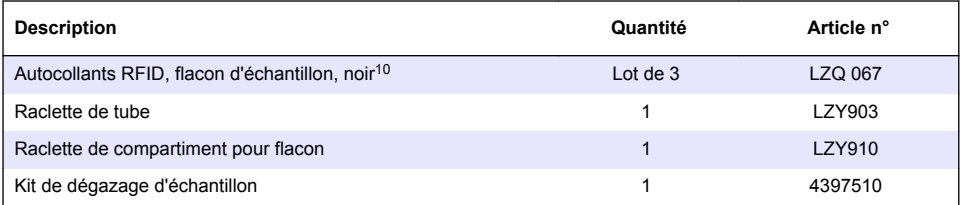

<sup>10</sup> D'autres couleurs sont disponibles.

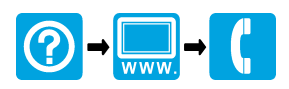

#### **HACH COMPANY World Headquarters**

P.O. Box 389, Loveland, CO 80539-0389 U.S.A. Tel. (970) 669-3050 (800) 227-4224 (U.S.A. only) Fax (970) 669-2932 orders@hach.com www.hach.com

### 

**HACH LANGE GMBH** Willstätterstraße 11 D-40549 Düsseldorf, Germany 1222 Vésenaz Tel. +49 (0) 2 11 52 88-320 Fax +49 (0) 2 11 52 88-210 info-de@hach.com www.de.hach.com

**HACH LANGE Sàrl** 6, route de Compois SWITZERLAND Tel. +41 22 594 6400 Fax +41 22 594 6499

© Hach Company/Hach Lange GmbH, 2015–2019, 2021, 2023. Tous droits réservés.